# **OLYMPIA O**

# Outdoor Kamera OC 1280 P

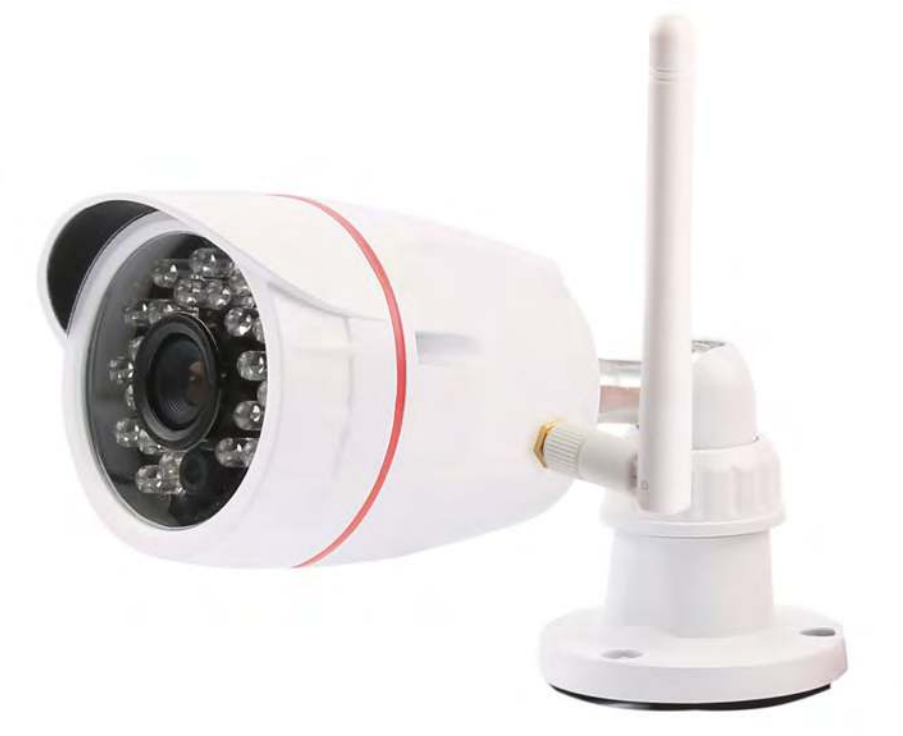

# Bedienungsanleitung Version 03.2016

…einfach Bedienen mit der Olympia-App "ProHomeIPC"!

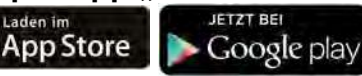

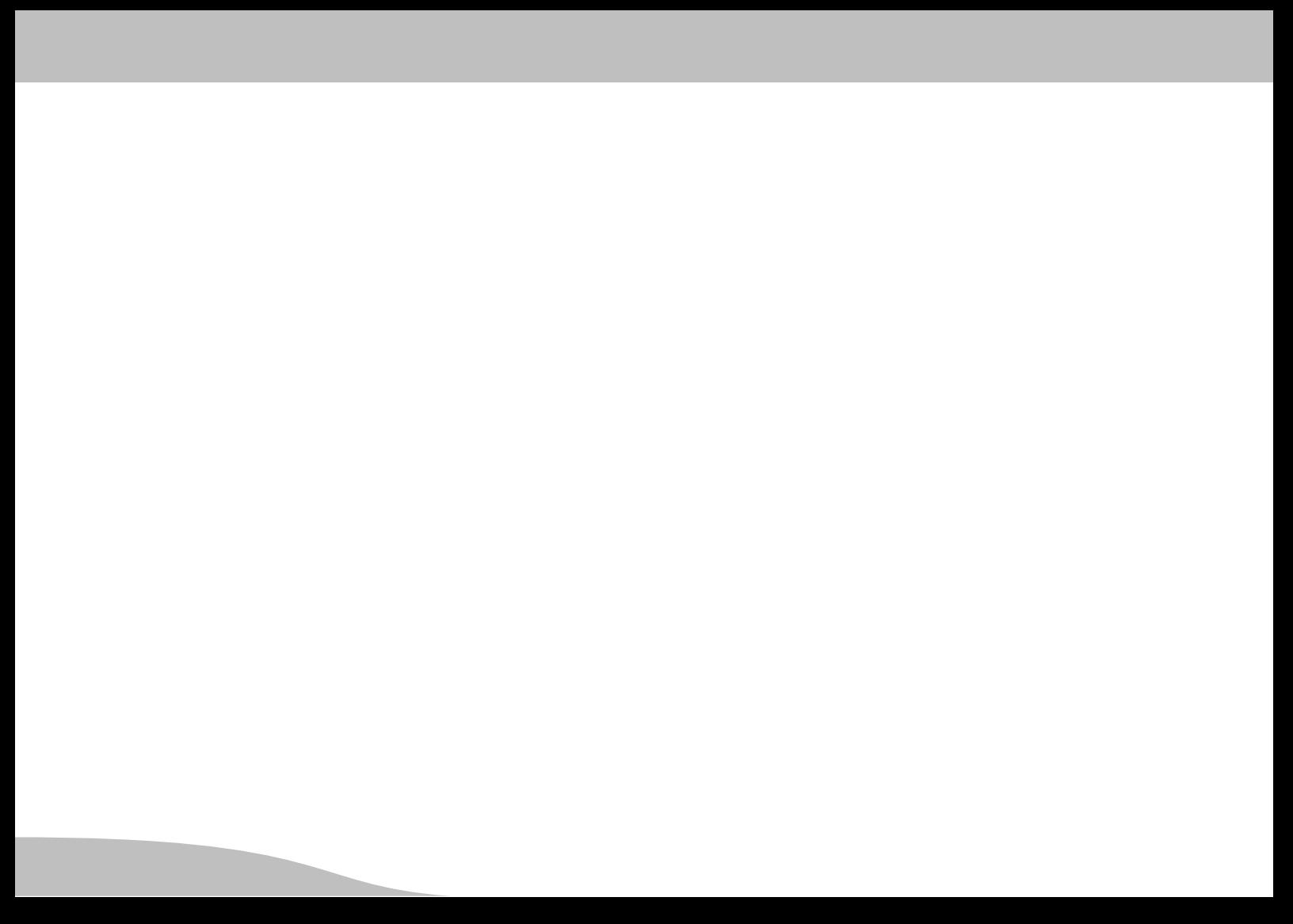

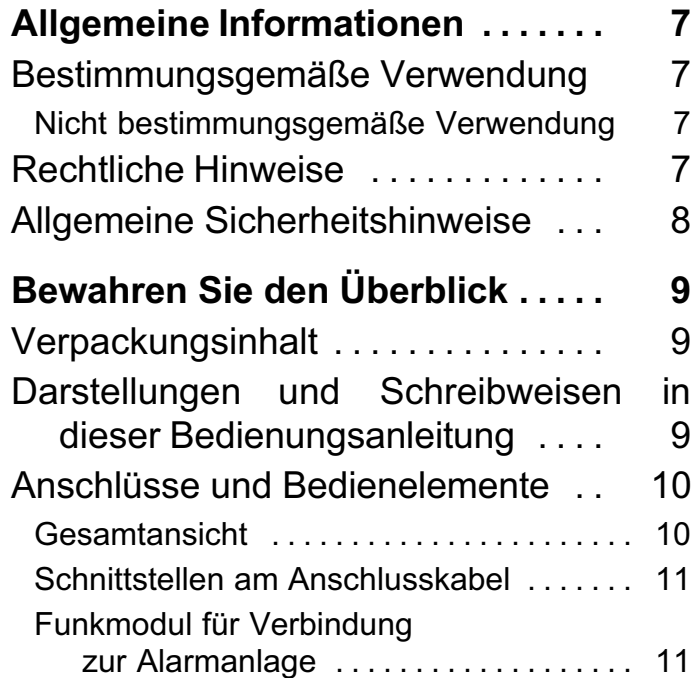

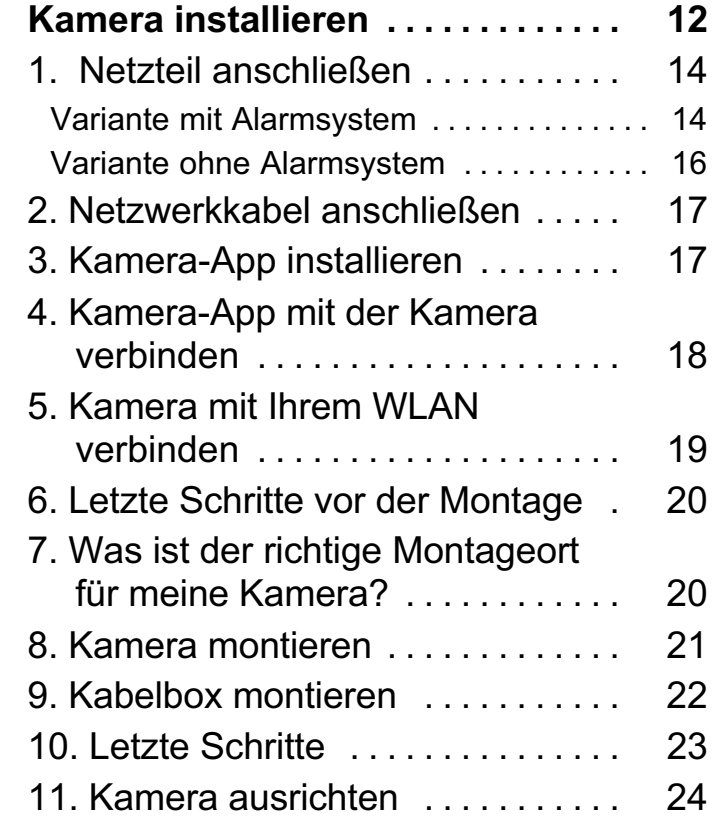

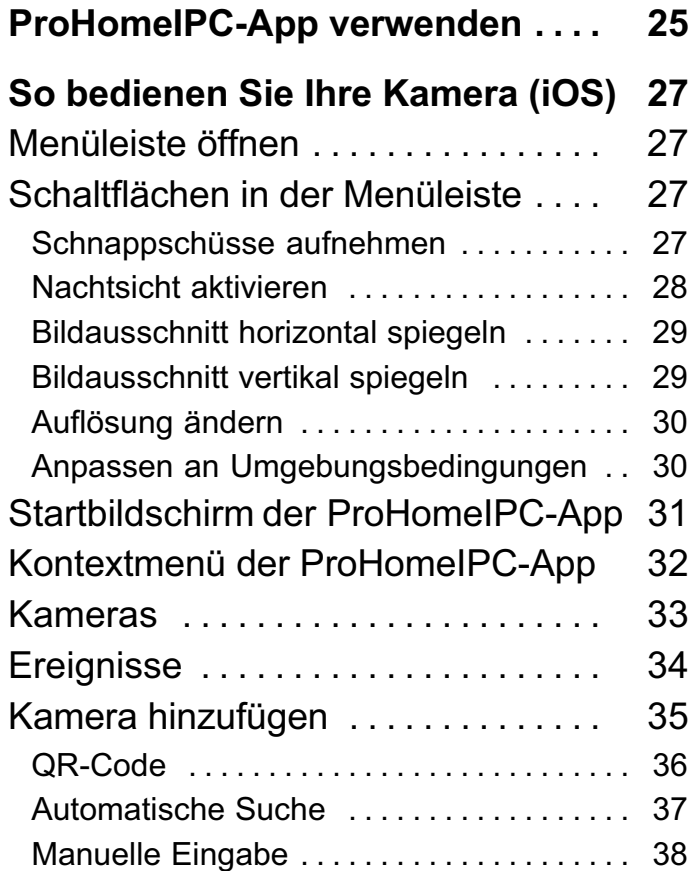

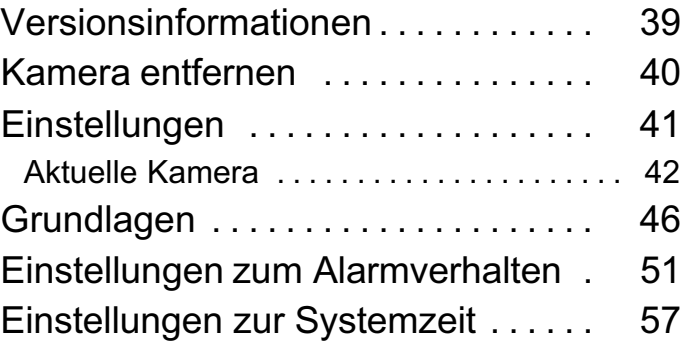

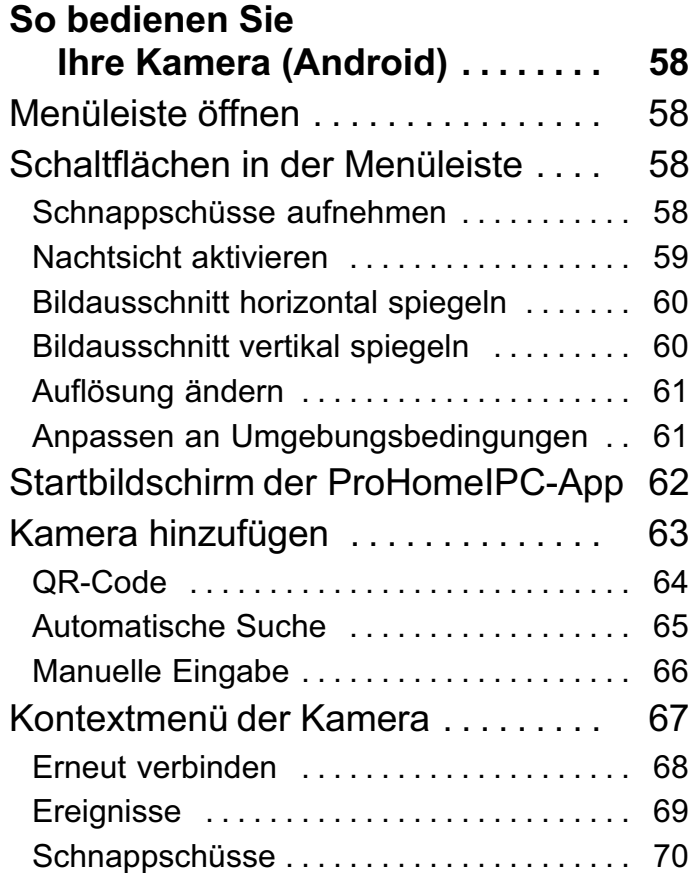

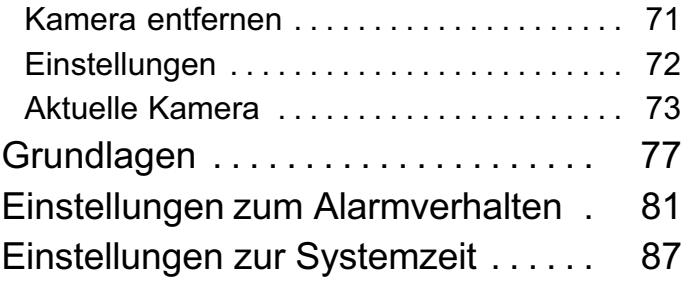

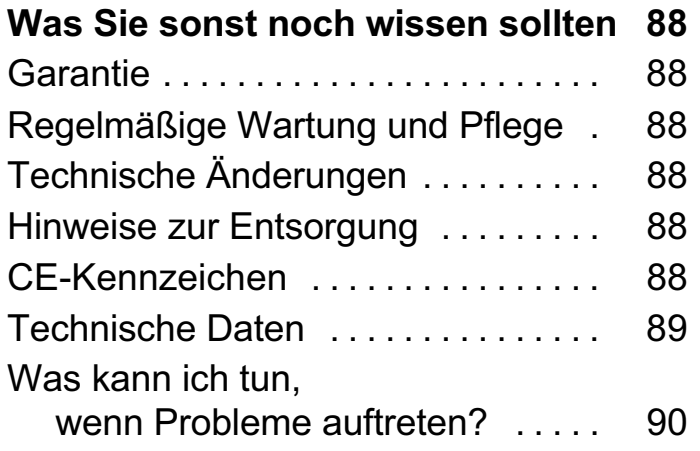

# <span id="page-6-0"></span>Allgemeine Informationen

Bitte lesen und beachten Sie die nachfolgenden Informationen und bewahren Sie diese Bedienungsanleitung zum Nachschlagen auf!

# Bestimmungsgemäße Verwendung

Die Outdoor-Kamera OC 1280 P (im Folgenden Kamera) ist geeignet für die Videoüberwachung bei Tag und Nacht. Bei der Installation und der Auswahl des Einsatzgebiets dieser Kamera ist darauf zu achten, dass die Persönlichkeitsrechte Dritter sowie die jeweils geltenden örtlichen Vorschriften und Gesetze nicht verletzt werden.

#### Nicht bestimmungsgemäße Verwendung

Die Kamera ist nicht geeignet für die Verwendung in explosionsgefährdeten Bereichen. Die Kamera ist nicht geeignet für die Verwendung außerhalb der in den technischen Daten angegebenen zulässigen Umgebungsbedingungen.

Die Überwachung von Dritten ist ohne die jeweilige ausdrückliche Erlaubnis unzulässig und kann rechtliche Schritte nach sich ziehen.

Jede andere Verwendung als die in der bestimmungsgemäßen Verwendung beschrieben, ist nicht bestimmungsgemäß. Eigenmächtige Veränderungen oder Umbauten sind nicht zulässig.

Öffnen Sie die Kamera und die Zubehörteile in keinem Fall selbst und führen Sie keine eigenen Reparaturversuche durch.

# Rechtliche Hinweise

Alle auf dem Produkt und/oder Zubehörartikeln oder in dieser Bedienungsanleitung verwendeten Warenzeichen oder Handelsnamen dienen ausschließlich der Beschreibung und bedeuten nicht, dass sie frei verfügbar sind. Die Warenzeichen und Handelsnamen sind Eigentum des entsprechenden Inhabers der Rechte.

# <span id="page-7-0"></span>Allgemeine Sicherheitshinweise

Beachten Sie die folgenden Sicherheitshinweise, damit Sie sich vor eventuellen körperlichen Schäden und vor Beschädigungen des Produkts schützen können.

#### **A WARNUNG!**

#### Es besteht die Gefahr eines elektrischen Schlags!

Niemals selbst Gerät und Zubehör öffnen oder reparieren. Niemals blanke Kontakte mit metallischen Gegenständen berühren. Niemals mit nassen Händen den Netzstecker stecken oder lösen. Öffnen Sie die Kamera und die Komponenten in keinem Fall selbst. Reparaturen an diesem Gerät dürfen nur von qualifiziertem Kundendienstpersonal durchgeführt werden.

#### **A WARNUNG!**

#### Es besteht Erstickungsgefahr!

Von Kindern fernhalten! Halten Sie Verpackungs- und Schutzfolien von Kindern fern. Bewahren Sie Gerät und Zubehör außerhalb der Reichweite von Kindern auf. Kleinkinder könnten Kleinteile verschlucken. Suchen Sie umgehend einen Arzt auf, falls ein Kleinteil verschluckt wird.

#### ACHTUNG!

#### Verwenden Sie Ihre Kamera nicht in verbotenen Bereichen!

Verbotene Bereiche können z. B. öffentliche Gebäude bzw. Plätze sein. Befolgen Sie die örtlichen Vorschriften und Gesetze!

#### ACHTUNG!

Schützen Sie Ihre Kamera gegen Chemikalien, Dämpfe, Hitze und direkte Sonneneinstrahlung.

#### ACHTUNG!

#### Verwenden Sie ausschließlich das Originalzubehör. Schließen Sie nur vom Hersteller freigegebenes Zubehör an die Kamera an und verwenden Sie ausschließlich das mitgelieferte Netzteil.

#### ACHTUNG!

#### Sachschaden möglich.

Verwenden Sie ausschließlich ordnungsgemäß installierte und leicht zugängliche Steckdosen.

# <span id="page-8-0"></span>Bewahren Sie den Überblick

Dieser Abschnitt informiert Sie über den Verpackungsinhalt sowie die Anschlüsse und Bedienelemente Ihrer Kamera.

# Verpackungsinhalt

Packen Sie Ihre Kamera aus und überprüfen Sie, ob der Verpackungsinhalt vollständig ist. Die Verpackung Ihrer Kamera enthält folgende Komponenten:

- Kamera
- Netzteil
- Funkmodul
- Kabelbox
- Montagematerial (3 Schrauben, 3 Dübel)
- Netzwerkkabel (RJ45/RJ45, Cat.5e)
- Bedienungsanleitung

Prüfen Sie, ob Beschädigungen an der Verpackung Ihrer Kamera oder den mitgelieferten Komponenten zu sehen sind. In diesem Fall dürfen Sie Ihre Kamera nicht in Betrieb nehmen.

# Darstellungen und Schreibweisen in dieser Bedienungsanleitung

Im Folgenden finden Sie die in dieser Bedienungsanleitung verwendeten Darstellungen und Schreibweisen.

- 1. Dies ist der erste Schritt einer Handlungsanweisung.
- 2. Dies ist ein weiterer Schritt einer Handlungsanweisung.
- Dieses Symbol zeigt Ihnen nützliche Informationen,
- die Ihnen den Umgang mit Ihrer Kamera und der ProHomeIPC-App erleichtern.
- Dies ist eine Aufzählung.

# <span id="page-9-0"></span>Anschlüsse und Bedienelemente

Bevor Sie Ihre Kamera installieren, machen Sie sich mit den Anschlüssen und Bedienelementen Ihrer Kamera vertraut.

#### Gesamtansicht

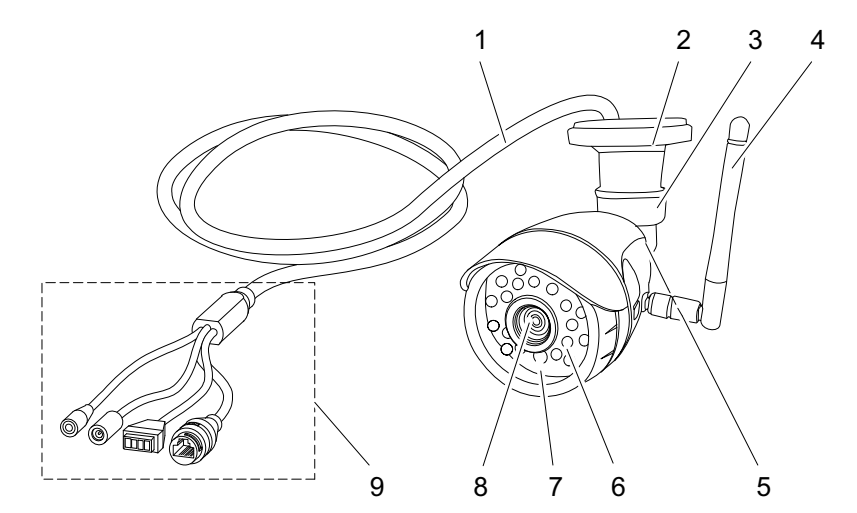

- 1 Anschlusskabel (mehrere Schnittstellen) 6 Infrarot-LEDs (Nachtsicht)
- 
- 3 Überwurfmutter für Gerätefuß 8 Objektiv
- 
- 5 Kugelgelenk
- 
- 2 Gerätefuß 7 Helligkeitssensor
	-
- 4 Antenne (für WLAN) auch der Antenne (für WLAN) auch 19 Schnittstellen (siehe Seite 11)

#### <span id="page-10-0"></span>Schnittstellen am Anschlusskabel

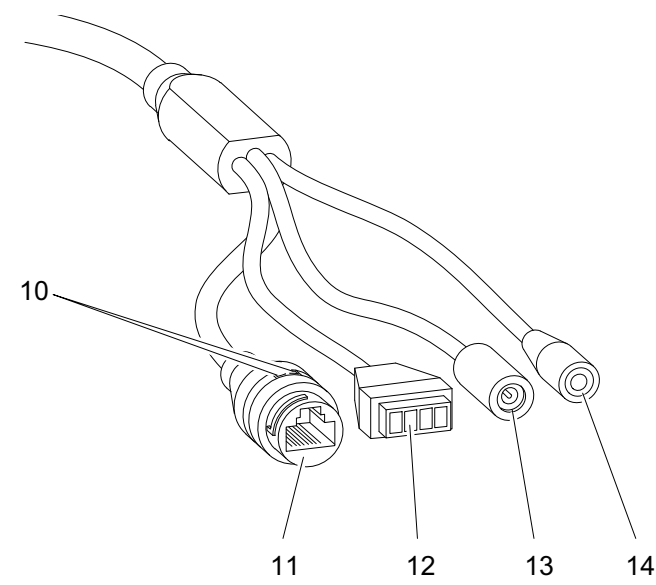

- 10 Leuchtanzeigen (LEDs) für Netzwerkaktivität
- 11 Buchse (für Netzwerkkabel)
- 12 Buchse (für Verbindung zum Funkmodul)
- 13 Buchse (für Spannungsversorgung)
- 14 Reset-Taster

#### Funkmodul für Verbindung zur Alarmanlage

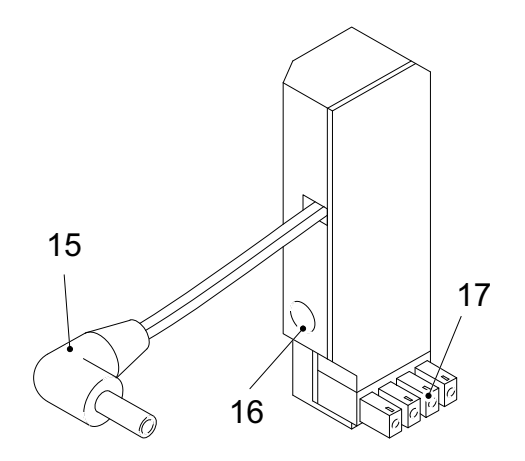

- 15 Stecker (für Spannungsversorgung)
- 16 Buchse (für Spannungsversorgung)
- 17 Stecker (für Verbindung zur Kamera)
- 18 Status-Leuchtanzeige (hier nicht zu sehen)

# <span id="page-11-0"></span>Kamera installieren

Beachten Sie bei der Installation Ihrer Kamera die empfohlene Reihenfolge.

Wir empfehlen für eine einfache Einrichtung und Montage Ihre Kamera zuerst mit Ihrem Heimnetzwerk und der Kamera-App zu verbinden und erst im Anschluss an Ihrem Einsatzort zu montieren.

Diese Bedienungsanleitung bildet die von uns empfohlene Reihenfolge ab:

# 1. Netzteil anschließen

Hier versorgen Sie Ihre Kamera mit Strom und entscheiden, ob Sie Ihre Kamera in Verbindung mit einem Alarmsystem nutzen möchten oder nicht.

#### 2. Netzwerkkabel anschließen

Hier machen Sie Ihre Kamera für die Verwendung in Ihrem Heimnetzwerk mit Ihrem Router bekannt. Dieser Schritt ist erforderlich, damit Sie Ihre Kamera in Ihr kabelloses Heimnetzwerk (WLAN) einbinden können.

## 3. Kamera-App installieren

Hier installieren Sie die erforderliche Olympia Kamera-App (ProHome IPC) auf Ihrem Smartphone oder Tablet.

# 4. Kamera-App mit der Kamera verbinden

Hier verbinden Sie Ihre Kamera mit der Kamera-App und können einen ersten Funktionscheck machen.

# 5. Kamera mit Ihrem WLAN verbinden

Hier erfahren Sie, wie Sie Ihre Kamera mit Ihrem kabellosen Heimnetzwerk (WLAN) verbinden.

# 6. Letzte Schritte vor der Montage

Bevor Sie mit der Montage am Einsatzort beginnen, ist es erforderlich, dass Sie alle Kabelverbindungen wieder trennen.

#### 7. Was ist der richtige Montageort für meine Kamera?

Für ein gutes Überwachungsergebnis gibt es bei der Auswahl des richtigen Montageorts einige Punkte, die Beachtung finden sollten. Wir helfen Ihnen eine Entscheidung zu treffen.

#### 8. Kamera montieren

Hier erfahren Sie, wie Sie die Kamera am Einsatzort montieren.

#### 9. Kabelbox montieren

Hier erfahren Sie, wie Sie die Kabelbox der Kamera am Einsatzort montieren.

#### 10. Letzte Schritte

Hier erfahren Sie, was Sie noch tun müssen, bevor Sie Ihre Kamera ausrichten und mit Ihrer Kamera-App verwenden können.

#### 11. Kamera ausrichten

Hier erfahren Sie, wie Sie den Blickwinkel Ihrer Kamera optimal auf den zu überwachenden Bereich einstellen.

# <span id="page-13-0"></span>1. Netzteil anschließen

Versorgen Sie Ihre Kamera mit Strom und entscheiden Sie in diesem Abschnitt, ob Sie die Kamera in ein bestehendes Alarmsystem einbinden möchten.

#### Variante mit Alarmsystem

Wenn Sie Ihre Kamera in ein Alarmsystem (Olympia Alarmanlage Protect Serie 6xxx / 9xxx) einbinden möchten, verwenden Sie das mitgelieferte Funkmodul. Möchten Sie Ihre Kamera nicht in ein Alarmsystem einbinden, überspringen Sie diesen Abschnitt und fahren Sie bei Variante ohne Alarmsystem fort.

Das Funkmodul wird direkt mit der Kamera und dem Netzteil der Kamera verbunden. Die Spannungsversorgung der Kamera wird in dieser Variante vom Funkmodul übernommen.

- 1. Verbinden Sie für die Datenverbindung zur Alarmanlage den Stecker (17) des Funkmoduls mit der Buchse (12) am Anschlusskabel Ihrer Kamera.
- 2. Verbinden Sie für die Spannungsversorgung den Stecker (15) des Funkmoduls mit der Buchse (13) am Anschlusskabel Ihrer Kamera.
- 3. Verbinden Sie das mitgelieferte Netzteil mit der Buchse (16) des Funkmoduls und einer Steckdose.

Die Leuchtanzeigen (LEDs) am Netzwerkanschluss (10) signalisieren bei bestehender Spannungsversorgung eine Verbindung zum Netzwerk (leuchtet orange) und die Übertragung von Daten (blinkt grün).

# Funkmodul an Alarmanlage anmelden

Melden Sie das Funkmodul im nächsten Schritt an Ihrer Alarmanlage an.

- 1. Ziehen Sie das Netzteil aus der Steckdose.
- 2. Wählen Sie entsprechend der zugehörigen Bedienungsanleitung den Menüpunkt Registrieren an der Alarmanlage aus.
- 3. Stecken Sie das Netzteil in die Steckdose.
- 4. Die Anmeldung Ihrer Kamera an der Alarmanlage war erfolgreich, wenn im Display der Alarmanlage die Meldung Sirene mit einer Nummer dahinter angezeigt wird.
- 5. Das Funkmodul ist an Ihrer Alarmanlage angemeldet.
- 6. Wenn Sie möchten, ändern Sie den Eintrag Sirene entsprechend der zugehörigen Bedienungsanleitung beispielsweise in Kamera oder Video.

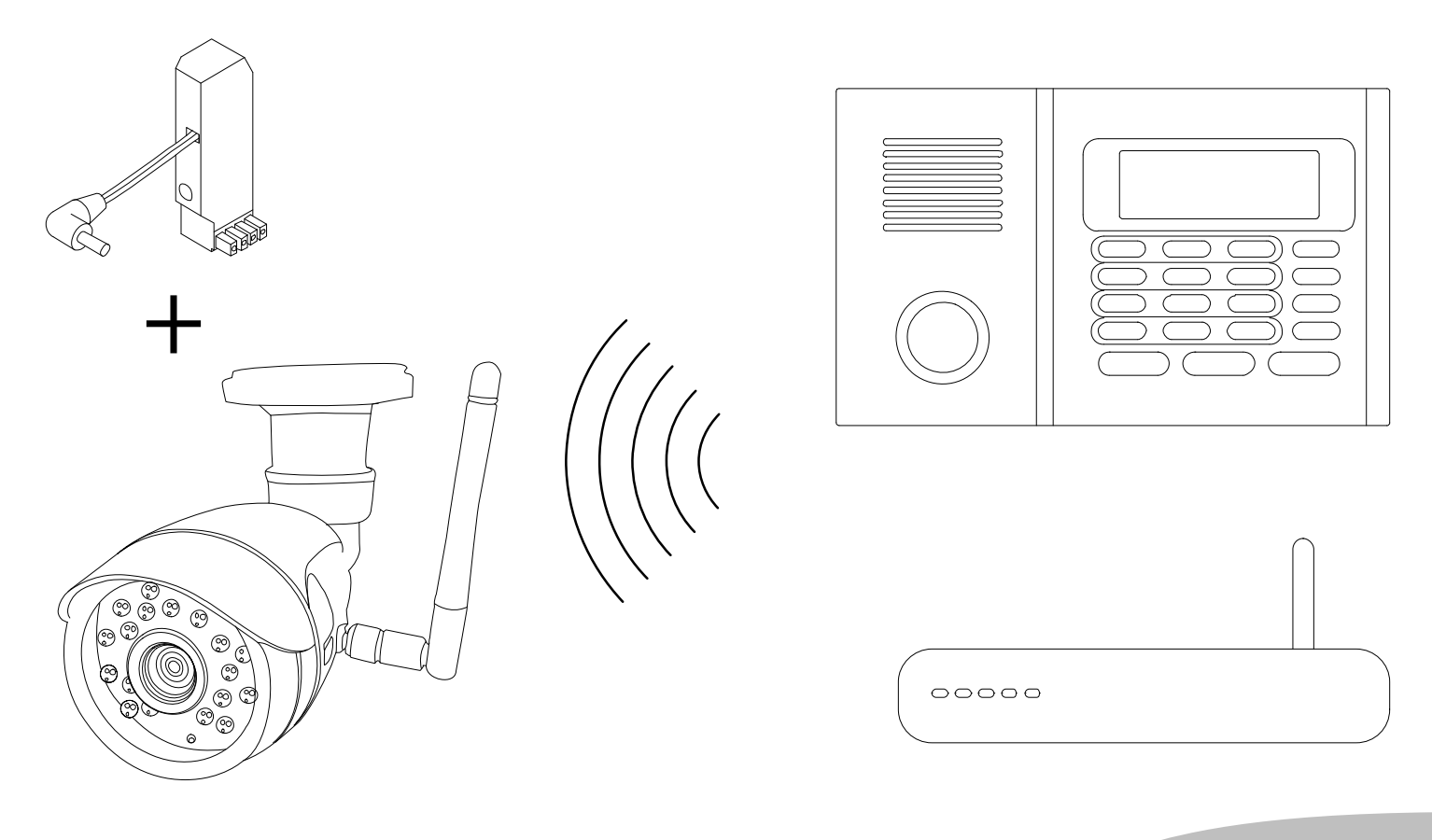

#### <span id="page-15-0"></span>Variante ohne Alarmsystem

Wenn Sie Ihre Kamera ohne ein Alarmsystem (Olympia Alarmanlage Protect Serie 6xxx / 9xxx) verwenden möchten, benötigen Sie das mitgelieferte Funkmodul nicht.

1. Verbinden Sie das mitgelieferte Netzteil mit der Buchse (13) am Anschlusskabel Ihrer Kamera und einer Steckdose.

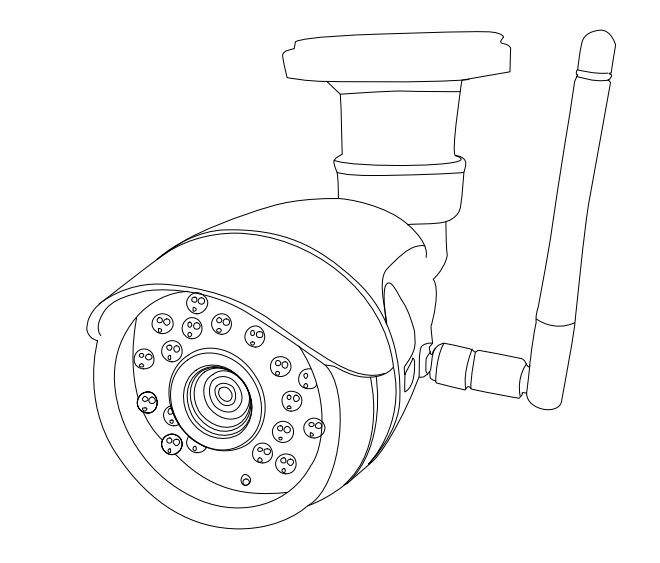

 $\overline{O}OOO$ 

# <span id="page-16-0"></span>2. Netzwerkkabel anschließen

Machen Sie Ihre Kamera mit Ihrem Netzwerk bekannt. Ihrer Kamera muss eine eindeutige Adresse innerhalb Ihres Netzwerks zugewiesen werden, damit Sie später mit Ihrer Kamera-App auf Ihre Kamera zugreifen können. Wenn Sie die Standardeinstellungen Ihres Routers nicht verändert haben, wird Ihrer Kamera beim Verbinden mit Ihrem Router automatisch eine eindeutige Adresse zugewiesen.

● Bei den meisten Routern ist die Funktion DHCP werk-

- seitig aktiv. Nähere Informationen zur Funktion DHCP entnehmen Sie der Bedienungsanleitung Ihres Routers.
- 1. Verbinden Sie das Netzwerkkabel mit der Buchse (11) des Anschlusskabels und einem freien Netzwerkanschluss Ihres Routers.
- 2. Warten Sie etwa 60 Sekunden, bis der Router Ihrer Kamera automatisch eine eindeutige Adresse zugewiesen hat.

# 3. Kamera-App installieren

- 1. Laden Sie die ProHomeIPC-App aus dem App Store (für iOS) bzw. Google Play Store (für Android) herunter.
- 2. Erlauben Sie der ProHomeIPC-App den Zugriff auf die Kamera Ihres Smartphones oder Tablets und das mobile Internet. So wird Ihnen das Verbinden von Kamera und der ProHomeIPC-App erleichtert und Sie können auch aus der Ferne über Ihr Smartphone oder Tablet auf Ihre Kamera zugreifen.
- Sie benötigen den Zugriff auf die Kamera Ihres Smartphones oder Tablets, wenn Sie den QR-Code, wie im Abschnitt Kamera-App mit der Kamera verbinden beschrieben, scannen möchten.
- Den Zugriff auf die Kamera und das mobile Internet Können Sie auch später in den Einstellungen Ihres Smartphones oder Tablets erlauben bzw. verbieten. Nähere Informationen entnehmen Sie der Bedienungsanleitung Ihres Smartphones oder Tablets.

# <span id="page-17-0"></span>4. Kamera-App mit der Kamera verbinden

- 1. Verbinden Sie Ihr Smartphone oder Tablet mit demselben kabellosen Netzwerk, in das Sie Ihre Kamera eingebunden haben.
- 2. Starten Sie die ProHomeIPC-App.
- 3. Tippen Sie auf Neue Kamera bzw. Hier tippen, um Kamera hinzuzufügen.
- 4. Tippen Sie auf QRCode bzw. Scannen.
- 5. Scannen Sie den QR-Code auf der Rückseite Ihrer Kamera mit Ihrem Smartphone oder Tablet. Die ProHomeIPC-App sucht automatisch nach allen im Netzwerk verfügbaren Kameras.
- 6. Ist Ihr Smartphone oder Tablet mit demselben kabellosen Netzwerk verbunden wie Ihre Kamera, wird Ihnen die Kamera angezeigt.
- 7. Geben Sie das Passwort Ihrer Kamera ein. In den Standardeinstellungen lautet das Passwort admin.

8. Speichern Sie die Einstellungen, indem Sie auf Speichern bzw. OK tippen.

Ihre Kamera ist jetzt in der Übersicht der verfügbaren Kameras zu sehen.

Wenn Sie das erste Mal auf Ihre Kamera zugreifen möchten, werden Sie aus Sicherheitsgründen aufgefordert, das Passwort Ihrer Kamera zu ändern. Wir empfehlen Ihnen dringend, das Passwort Ihrer Kamera zu ändern, um den unbefugten Zugriff durch Dritte zu vermeiden und damit Ihre Privatsphäre zu schützen.

# <span id="page-18-0"></span>5. Kamera mit Ihrem WLAN verbinden

Verbinden Sie Ihre Kamera im nächsten Abschnitt mit Ihrem kabellosen Heimnetzwerk (WLAN).

- 1. Öffnen Sie das Menü Grundlagen. Bei iOS tippen Sie auf den rechts hervorgehobenen Pfeil in der Übersicht der verfügbaren Kameras. Bei Android tippen Sie ebenfalls auf den Pfeil und dann auf das rechts hervorgehobene Symbol.
- 2. Tippen Sie auf den Eintrag Grundlagen.
- 3. Tippen Sie neben dem Eintrag WiFi auf den Pfeil, um eine Liste der verfügbaren kabellosen Netzwerke anzuzeigen.
- 4. Tippen Sie auf das kabellose Netzwerk, mit dem Sie Ihre Kamera verbinden möchten.
- 5. Geben Sie das WLAN-Passwort des ausgewählten kabellosen Netzwerks ein. Die Zeichen des Passworts werden aus Sicherheitsgründen verschlüsselt dargestellt.
- 6. Speichern Sie die Einstellungen, indem Sie auf OK tippen.

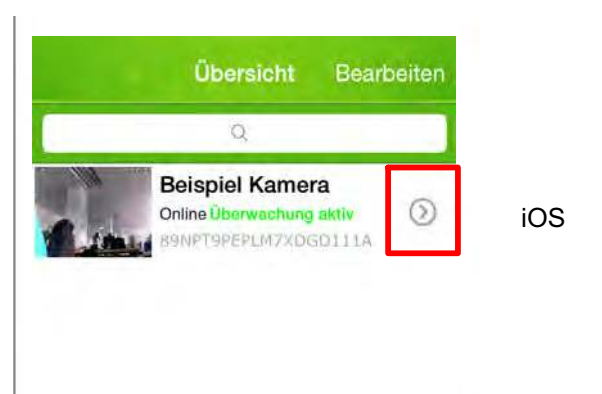

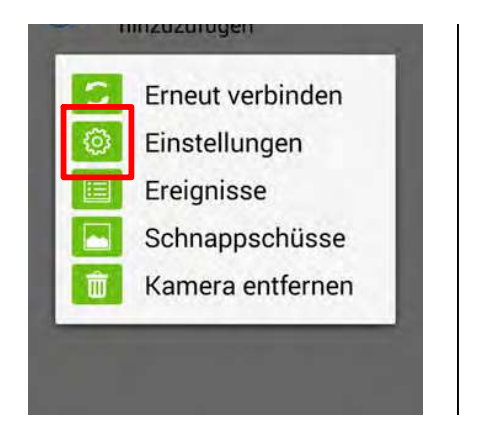

Android

# <span id="page-19-0"></span>6. Letzte Schritte vor der Montage

Trennen Sie alle Kabelverbindungen, bevor Sie mit der Montage beginnen.

Die Einstellungen für die Verbindung zwischen Ihrer Kamera und der ProHomeIPC-App und die Einstellungen für Ihr WLAN bleiben erhalten, wenn Sie Ihre Kamera von der Spannungsversorgung trennen.

- 1. Ziehen Sie das Netzteil aus der Steckdose.
- 2. Ziehen Sie das Netzwerkkabel aus der Buchse (11) des Anschlusskabels.

# 7. Was ist der richtige Montageort für meine Kamera?

Sie können Ihre Kamera mithilfe des Gerätefußes an einem beliebigen Montageort (bspw. unterhalb eines Dachvorsprungs oder an einer Decke) montieren. Beachten Sie bei der Auswahl des Montageorts die folgenden Punkte.

- Ihre Kamera wird in ausreichender Höhe montiert, um Ihre Kamera und das Anschlusskabel vor ungewollter Manipulation, Vandalismus oder sonstigem unbefugten Zugang zu schützen.
- **■** Ihre Kamera befindet sich innerhalb der Reichweite Ihres kabellosen Heimnetzwerks (WLANs).
- **■** In unmittelbarer Umgebung ist ausreichend Platz für die Montage der Kabelbox.
- Die Steckdose im Innenbereich ist leicht erreichbar.
- (optional) Das Funkmodul befindet sich in Reichweite Ihrer Alarmanlage.

#### Kamera installieren

# <span id="page-20-0"></span>8. Kamera montieren

#### $\blacktriangle$ WARNUNG!

Lebensgefahr durch elektrischen Schlag oder Gasexplosion!

Achten Sie bei der Montage auf eventuell in der Wand verlegte Strom- oder Gasleitungen.

Achten Sie darauf, dass Sie nicht versehentlich Strom- oder Gasleitungen beschädigen.

- 1. Verwenden Sie die Löcher im Gerätefuß (2) als Bohrschablone und bohren Sie drei ausreichend große Löcher in die Wand bzw. in die Decke.
- Je nach Montageuntergrund empfehlen wir Ihnen die **Verwendung von Spezial-Dübeln.**
- 2. Setzen Sie geeignete Dübel in die Bohrlöcher ein.
- 3. Verlegen Sie das Anschlusskabel in die Auslassung im Gerätefuß.
- 4. Montieren Sie die Kamera mithilfe des Gerätefußes mit geeigneten Schrauben.

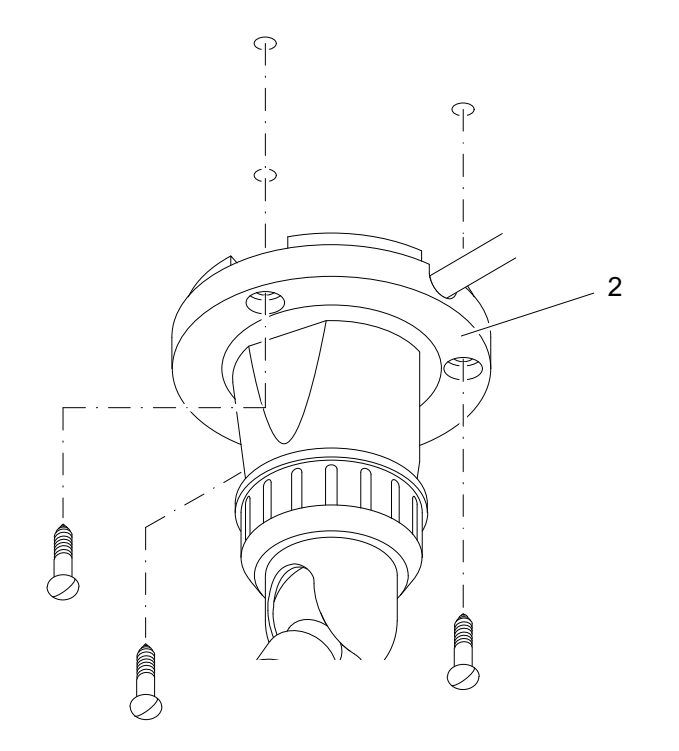

# <span id="page-21-0"></span>9. Kabelbox montieren

Nach der Montage Ihrer Kamera können Sie das Anschlusskabel (1) und, falls erforderlich, das Funkmodul in der Kabelbox verstauen, um ggf. die restliche Länge Kabel vor ungewollter Manipulation, Vandalismus oder sonstigem unbefugten Zugang zu schützen. Beachten Sie bei der Auswahl des Montageorts die

- folgenden Punkte.
- Die Kabelbox befindet sich in unmittelbarer Nähe Ihrer Kamera.
- Das Stromkabel kann leicht nach innen verlegt werden.
- (optional) Das Funkmodul befindet sich in Reichweite Ihrer Alarmanlage.

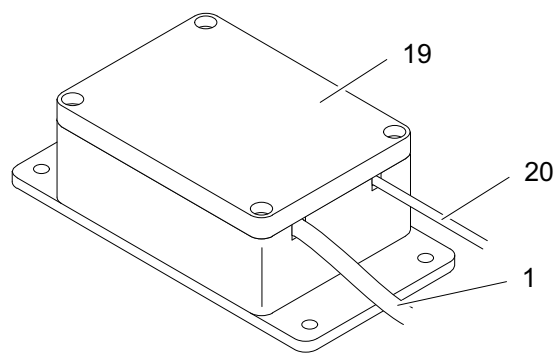

#### $\blacktriangle$ **WARNUNG!**

Lebensgefahr durch elektrischen Schlag oder Gasexplosion!

Achten Sie bei der Montage auf eventuell in der Wand verlegte Strom- oder Gasleitungen.

Achten Sie darauf, dass Sie nicht versehentlich Strom- oder Gasleitungen beschädigen.

- 1. Verwenden Sie die Löcher der Kabelbox als Bohrschablone und bohren Sie vier geeignete Löcher in die Wand bzw. in die Decke.
- 2. Lösen Sie die Schrauben des Deckels (19) der Kabelbox mit einem geeigneten Schraubendreher und nehmen Sie den Deckel (19) der Kabelbox ab.
- 3. Bohren Sie in unmittelbarer Nähe der Kabelbox ein weiteres geeignetes Loch in die Wand bzw. in die Decke, durch das Sie das Stromkabel (20) aus dem Innenbereich nach außen zur Kabelbox führen können.
- 4. Setzen Sie geeignete Dübel in die Bohrlöcher für die Kabelbox ein.
- 5. Beachten Sie, dass die Kabeldurchführungen nach unten zeigen und montieren Sie die Kabelbox mit geeigneten Schrauben.

# <span id="page-22-0"></span>10. Letzte Schritte

Führen Sie jetzt die letzten Schritte der Montage aus. Stellen Sie dafür die zuvor getrennten Kabelverbindungen wieder her.

#### Mit Funkmodul

- 1. Verbinden Sie für die Datenverbindung zur Alarmanlage den Stecker (17) des Funkmoduls mit der Buchse (12) am Anschlusskabel Ihrer Kamera.
- 2. Verbinden Sie für die Spannungsversorgung den Stecker (15) des Funkmoduls mit der Buchse (13) am Anschlusskabel Ihrer Kamera.
- 3. Verbinden Sie den Stecker des Netzteils mit der Buchse (16) des Funkmoduls.
- 4. Legen Sie das Anschlusskabel (1) durch linke Kabeldurchführung in die Kabelbox.
- 5. Platzieren Sie das Funkmodul wie dargestellt in der Kabelbox.

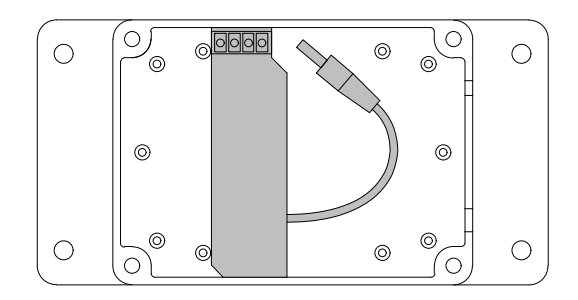

- 6. Verlegen Sie das Anschlusskabel (1) in Schlaufen innerhalb der Kabelbox.
- 7. Legen Sie das Stromkabel (20) durch das in Schritt 3 gebohrte Loch aus dem Innenbereich nach außen.
- 8. Führen Sie das Stromkabel (20) durch die rechte Kabeldurchführung in die Kabelbox.
- 9. Setzen Sie den Deckel (19) der Kabelbox auf und verschrauben Sie den Deckel (19) mit den beiliegenden Schrauben.
- 10. Verbinden Sie das Stromkabel mit einer ordnungsgemäß installierten Steckdose.

# <span id="page-23-0"></span>Ohne Funkmodul

- 1. Verbinden Sie für die Spannungsversorgung den Stecker des Netzteil direkt mit der Buchse (13) am Anschlusskabel Ihrer Kamera.
- 2. Verlegen Sie das Anschlusskabel (1) in Schlaufen innerhalb der Kabelbox.
- 3. Legen Sie das Stromkabel (20) durch das in Schritt 3 gebohrte Loch aus dem Innenbereich nach außen.
- 4. Führen Sie das Stromkabel (20) durch die rechte Kabeldurchführung in die Kabelbox.
- 5. Setzen Sie den Deckel (19) der Kabelbox auf und verschrauben Sie den Deckel (19) mit den beiliegenden Schrauben.
- 6. Verbinden Sie das Stromkabel mit einer ordnungsgemäß installierten Steckdose im Innenbereich.

# 11. Kamera ausrichten

1. Richten Sie Ihre Kamera mit dem Kugelgelenk (21) in horizontaler und vertikaler Ausrichtung auf den Bereich aus, den Sie überwachen möchten.

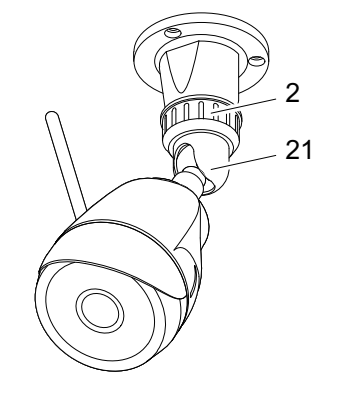

Ihre Kamera hat einen Sichtwinkel von 60°.

- 2. Überprüfen Sie die Überwachungsposition der Kamera mit dem Livebild in der Kamera-App.
- 3. Fixieren Sie Ihre Kamera mit der Überwurfmutter (3) in der eingestellten Position.
- 4. Ihre Kamera ist fertig eingerichtet und montiert. Wenn Sie möchten, lernen Sie nun unsere komfortable Kamera-App ProHomeIPC-App kennen.

# <span id="page-24-0"></span>ProHomeIPC-App verwenden

Machen Sie sich damit vertraut, wie Sie die ProHomeIPC-App verwenden.

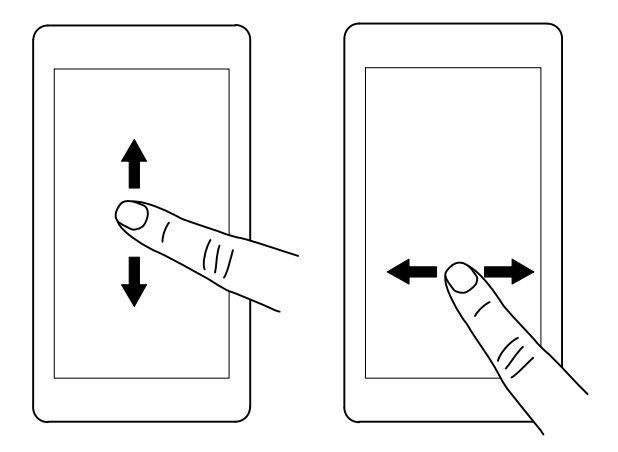

Wischen Sie mit einem Finger in eine beliebige Richtung über das Display Ihres Smartphones oder Tablets, um den angezeigten Bildausschnitt zu bewegen.

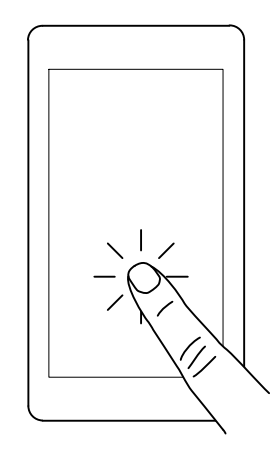

Tippen Sie mit einem Finger auf das Display Ihres Smartphones oder Tablets, um Untermenüs aufzurufen und Funktionen auszuführen.

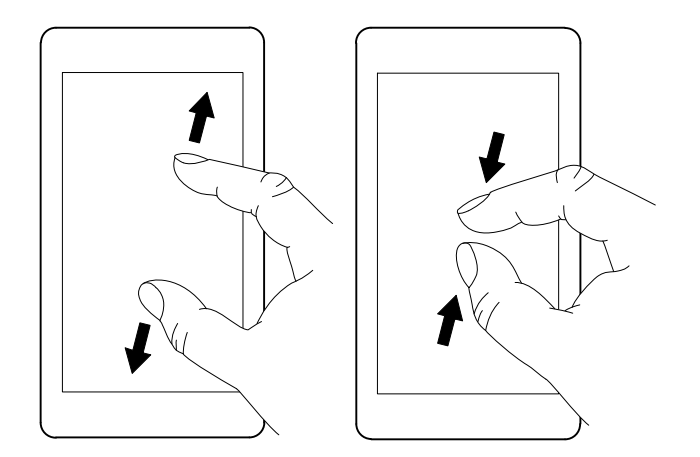

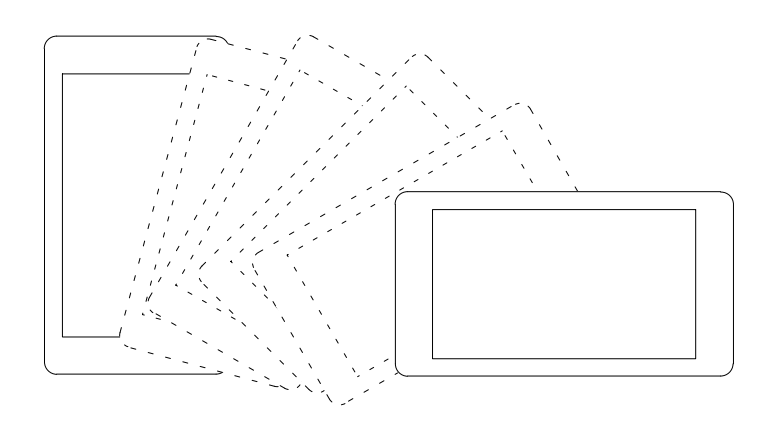

Ziehen Sie das angezeigte Bild auf dem Display Ihres Smartphones oder Tablets mit zwei Fingern auf, um den angezeigten Bildausschnitt stufenweise zu vergrößern. Die umgekehrte Bewegung verkleinert den gezeigten Bildausschnitt stufenweise.

Kippen Sie Ihr Smartphone oder Tablet auf die Seite. Das übertragene Bild wird im Vollbild angezeigt.

- Eventuell müssen Sie das Kippen des Displayinhalts
- in den Einstellungen Ihres Smartphones oder Tablets T. zulassen. Nähere Informationen finden Sie in der Bedienungsanleitung Ihres Smartphones oder Tablets.

# <span id="page-26-0"></span>So bedienen Sie Ihre Kamera (iOS)

# Menüleiste öffnen

Tippen Sie mit einem Finger auf das Display Ihres Smartphones oder Tablets. Am unteren Rand öffnet sich eine Menüleiste.

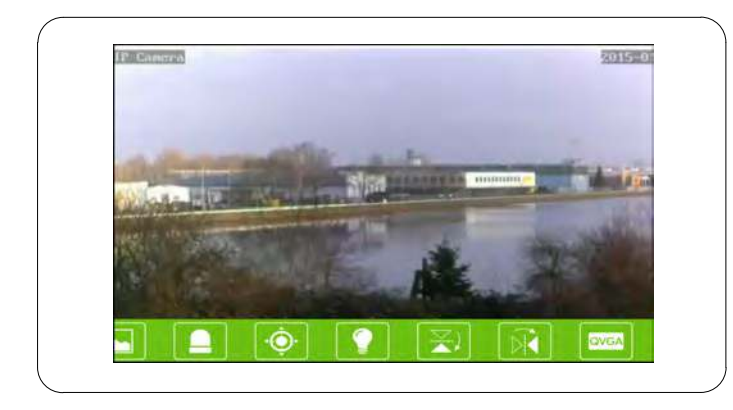

Auf den Schaltflächen der Menüleiste ist jeweils eine Funktion hinterlegt. Tippen Sie auf eine Schaltfläche, um die Funktion aufzurufen und ggf. Einstellungen vorzunehmen.

# Schaltflächen in der Menüleiste

In diesem Abschnitt erfahren Sie, welche Funktionen in der Menüleiste während des Livebilds hinterlegt sind und was diese jeweils bedeuten.

#### Schnappschüsse aufnehmen

Nehmen Sie Schnappschüsse vom aktuell angezeigten Livebild Ihrer Kamera auf.

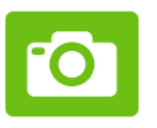

1. Tippen Sie auf die Schaltfläche Schnappschuss. Das aktuell angezeigte Livebild wird als Schnappschuss gespeichert. Auf dem Display wird die Meldung Schnappschuss erfolgreich angezeigt.

In den Standardeinstellungen werden die Schnappschüsse lokal auf Ihrem Smartphone oder Tablet gespeichert. Sie können Ihre Schnappschüsse auch auf der Kamera speichern. Nähere Informationen finden Sie im Abschnitt Aufnahmen auf internem Speicher.

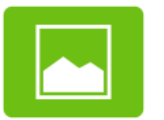

<span id="page-27-0"></span>2. Tippen Sie auf die Schaltfläche, um eine Übersicht Ihrer Schnappschüsse zu erhalten.

## Nachtsicht aktivieren

Wenn die Helligkeit des überwachten Bereichs unter ein bestimmtes Niveau fällt, werden die Infrarot-LEDs automatisch aktiviert.

Die Infrarot-LEDs dienen als Restlichtverstärker, sodass der überwachte Bereich trotz Dunkelheit ausgeleuchtet und damit überwacht werden kann. Das angezeigte Livebild ist dabei schwarz-weiß.

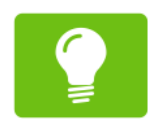

1. Tippen Sie auf die Schaltfläche Nachtsicht.

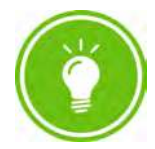

2. Tippen Sie auf diese Schaltfläche, um die automatische Nachtsicht zu aktivieren.

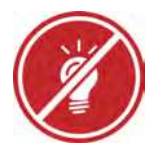

3. Tippen Sie auf diese Schaltfläche, um die automatische Nachtsicht zu deaktivieren.

#### <span id="page-28-0"></span>Bildausschnitt horizontal spiegeln

Spiegeln Sie das angezeigte Livebild horizontal. Dies ist zum Beispiel dann sinnvoll, wenn Sie Ihre Kamera mit der Halterung kopfüber an einer Decke montiert haben.

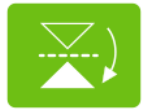

1. Tippen Sie auf die Schaltfläche Horizontal spiegeln. Das aktuell angezeigte Livebild wird horizontal gespiegelt.

#### Bildausschnitt vertikal spiegeln

Spiegeln Sie das angezeigte Livebild vertikal. Dies ist zum Beispiel dann sinnvoll, wenn Sie Ihre Kamera so montiert haben, dass Teile des überwachten Bereichs in einem toten Winkel liegen.

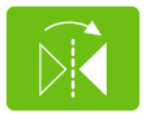

1. Tippen Sie auf die Schaltfläche Vertikal spiegeln. Das aktuell angezeigte Livebild wird vertikal gespiegelt.

## <span id="page-29-0"></span>Auflösung ändern

Ändern Sie die Auflösung Ihrer Kamera. Dies kann zum Beispiel sinnvoll sein, wenn die Datenübertragung stark verzögert ist - Ihre Kamera auf Bewegungsbefehle über die ProHomeIPC-App also nur langsam reagiert. In diesem Fall können Sie die Auflösung des übertragenen Livebilds verringern.

Weitere Hinweise finden Sie im Abschnitt Was kann ich tun, wenn Probleme auftreten?

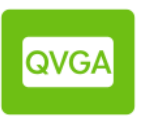

- Tippen Sie auf die Schaltfläche Videoqualität.
- 2. Tippen Sie auf die gewünschte Einstellung.
- Wiederholen Sie diesen Schritt, bis Ihre Kamera ohne zeitliche Verzögerung auf Ihre Bewegungsbefehle über die ProHomeIPC-App reagiert.

## Anpassen an Umgebungsbedingungen

Passen Sie die Einstellung Ihrer Kamera an die Umgebungsbedingungen des überwachten Bereichs an.

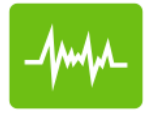

- 1. Tippen Sie auf die Schaltfläche Umgebung.
- 2. Tippen Sie auf die passende Einstellung, je nachdem, ob der überwachte Bereich hell oder schwach ausgeleuchtet ist.

# <span id="page-30-0"></span>Startbildschirm der ProHomeIPC-App

Wenn eine Kamera gefunden und erfolgreich in die ProHomeIPC-App eingebunden wurde, wird die entsprechende Kamera auf dem Startbildschirm angezeigt. In dieser Ansicht werden alle in die ProHomeIPC-App eingebundenen Kameras angezeigt.

Wir empfehlen Ihnen, allen verbundenen Kameras eine eindeutige Bezeichnung zu geben (siehe Abschnitt Bezeichnung).

Erhalten Sie detaillierte Informationen über

- die eindeutige Kennung (UID) Ihrer Kamera.
- die Bezeichnung Ihrer Kamera.
- den Status der Überwachung Ihrer Kamera.
- den Status der Alarmbereitschaft Ihrer Kamera.

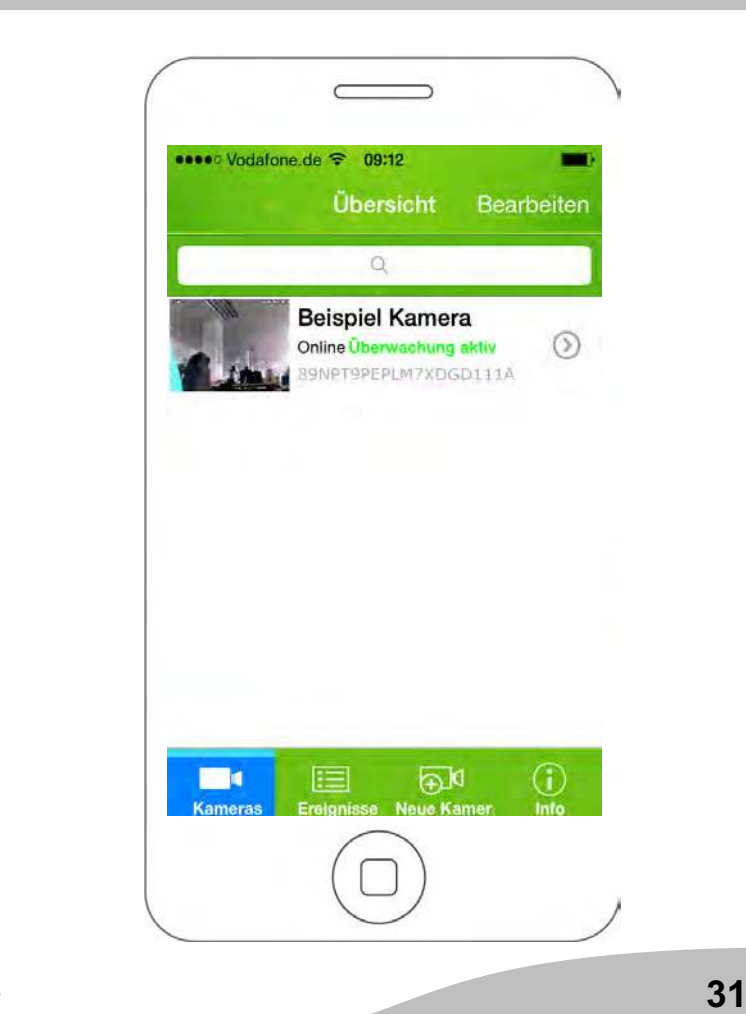

# <span id="page-31-0"></span>Kontextmenü der ProHomeIPC-App

Am unteren Rand des Startbildschirms befinden sich vier Schaltflächen, mit denen Sie verschiedene Einstellungen und Funktionen ausführen können.

- Kameras
- **Ereignisse**
- Neue Kamera
- Info
- 1. Tippen Sie auf die jeweilige Schaltfläche, um die Einstellung bzw. Funktion auszuführen.

Die Einstellungen bzw. Funktionen der einzelnen Schaltflächen werden in den folgenden Abschnitten beschrieben.

Die folgenden Einstellungen gelten ausschließlich für die jeweils ausgewählte Kamera. Auf Besonderheiten wird an den entsprechenden Stellen hingewiesen.

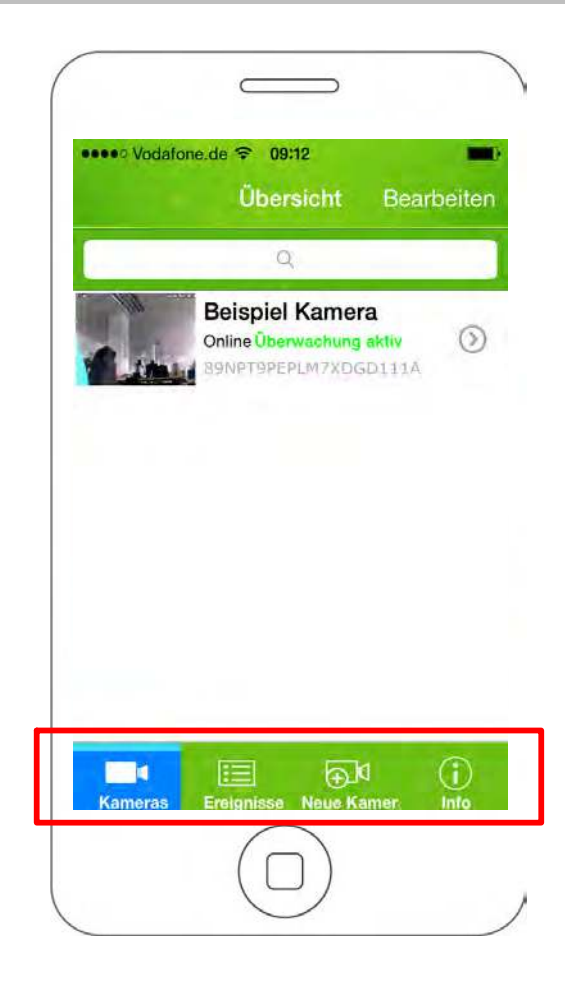

# <span id="page-32-0"></span>Kameras

Die Schaltfläche Kameras ist aktiv, wenn Sie die ProHomeIPC-App öffnen.

1. Tippen Sie auf Kameras. Eine Übersicht aller in Ihre Kamera-App eingebundenen Kameras wird angezeigt.

Tippen Sie auf eine der angezeigten Kameras, wird das Livebild der ausgewählten Kamera angezeigt. Sie können die Schaltflächen in der Menüleiste verwenden (siehe Schaltflächen in der Menüleiste).

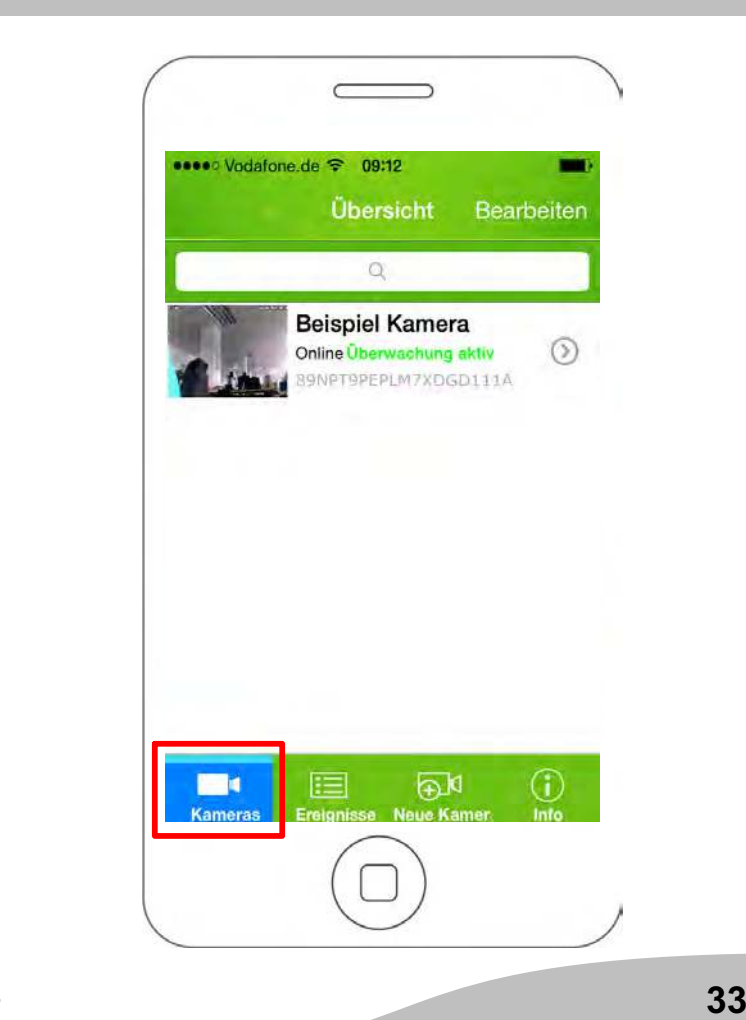

# <span id="page-33-0"></span>Ereignisse

Sie haben die Möglichkeit, eine chronologische Übersicht der Ereignisse anzuzeigen, die Ihre Kamera aufgenommen und gespeichert hat.

- 1. Tippen Sie auf Ereignisse.
- 2. Tippen Sie auf eine Kamera, deren aufgezeichneten Ereignisse Sie anzeigen lassen wollen.

Wenn (noch) kein Ereignis aufgenommen wurde, erscheint die Meldung keine Ereignisse gefunden.

Sie haben in der chronologischen Übersicht der Ereignisse die Möglichkeit, bestimmte Zeiträume auszuwählen, um die angezeigten Ereignisse einzugrenzen.

- 3. Tippen Sie auf Suchen.
- 4. Tippen Sie auf den Zeitraum der Ereignisse, der angezeigt werden soll.
- 5. Alle im ausgewählten Zeitraum gespeicherten Ereignisse werden angezeigt.

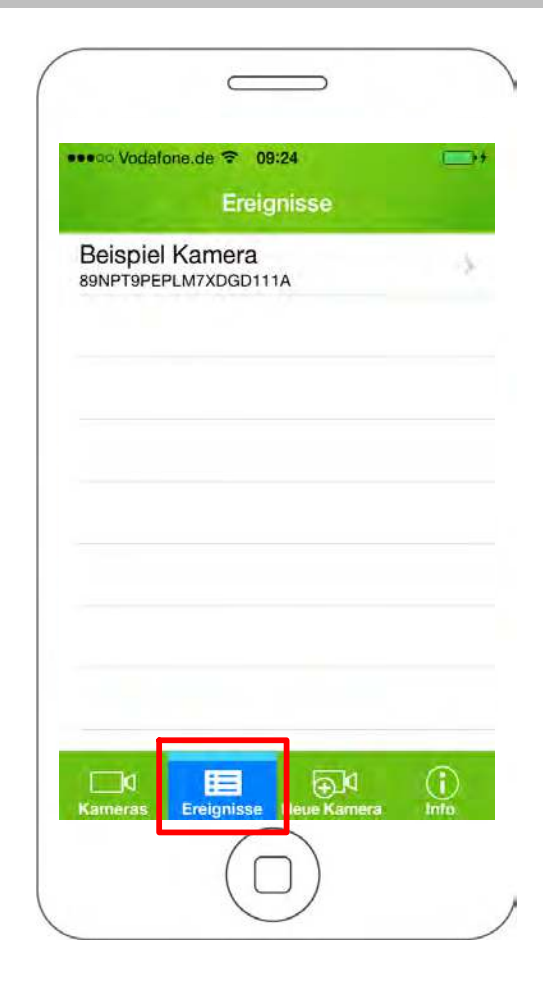

# <span id="page-34-0"></span>Kamera hinzufügen

Sie haben die Möglichkeit, weitere Kameras mit der ProHomeIPC-App zu verbinden.

Alle verbundenen Kameras werden auf dem Startbildschirm angezeigt.

1. Tippen Sie auf Neue Kamera.

![](_page_34_Picture_39.jpeg)

#### <span id="page-35-0"></span>So bedienen Sie Ihre Kamera (iOS)

#### QR-Code

- 1. Tippen Sie auf QRCode.
- 2. Scannen Sie den QR-Code auf der Rückseite Ihrer Kamera mit Ihrem Smartphone oder Tablet.
- 3. Geben Sie das Passwort Ihrer Kamera ein.
- In den Standardeinstellungen lautet das Passwort admin.
- 4. Speichern Sie die Einstellungen, indem Sie auf Speichern tippen.

Ihre Kamera ist jetzt in der Übersicht der verfügbaren Kameras zu sehen.

Wenn Sie das erste Mal auf Ihre Kamera zugreifen  $\blacksquare$  möchten, werden Sie aus Sicherheitsgründen aufgefordert, das Passwort Ihrer Kamera zu ändern. Ändern Sie das Passwort Ihrer Kamera, um den unbefugten Zugriff durch Dritte auf Ihre Kamera zu vermeiden und damit Ihre Privatsphäre zu schützen.

![](_page_35_Picture_9.jpeg)
## Automatische Suche

Die ProHomeIPC-App sucht automatisch nach allen im Netzwerk verfügbaren Kameras. Ist Ihr Smartphone oder Tablet mit demselben Netzwerk verbunden wie Ihre Kamera, wird Ihnen die Kamera (mit der eindeutigen Kennung (UID) und der IP-Adresse) angezeigt.

- 1. Tippen Sie auf die angezeigte Kamera.
- 2. Geben Sie das Passwort Ihrer Kamera ein.
- In den Standardeinstellungen lautet das Passwort admin.
- 3. Speichern Sie die Einstellungen, indem Sie auf Speichern tippen.

Ihre Kamera ist jetzt in der Übersicht der verfügbaren Kameras zu sehen.

Wenn Sie das erste Mal auf Ihre Kamera zugreifen möchten, werden Sie aus Sicherheitsgründen aufgefordert, das Passwort Ihrer Kamera zu ändern. Ändern Sie das Passwort Ihrer Kamera, um den unbefugten Zugriff durch Dritte auf Ihre Kamera zu vermeiden und damit Ihre Privatsphäre zu schützen.

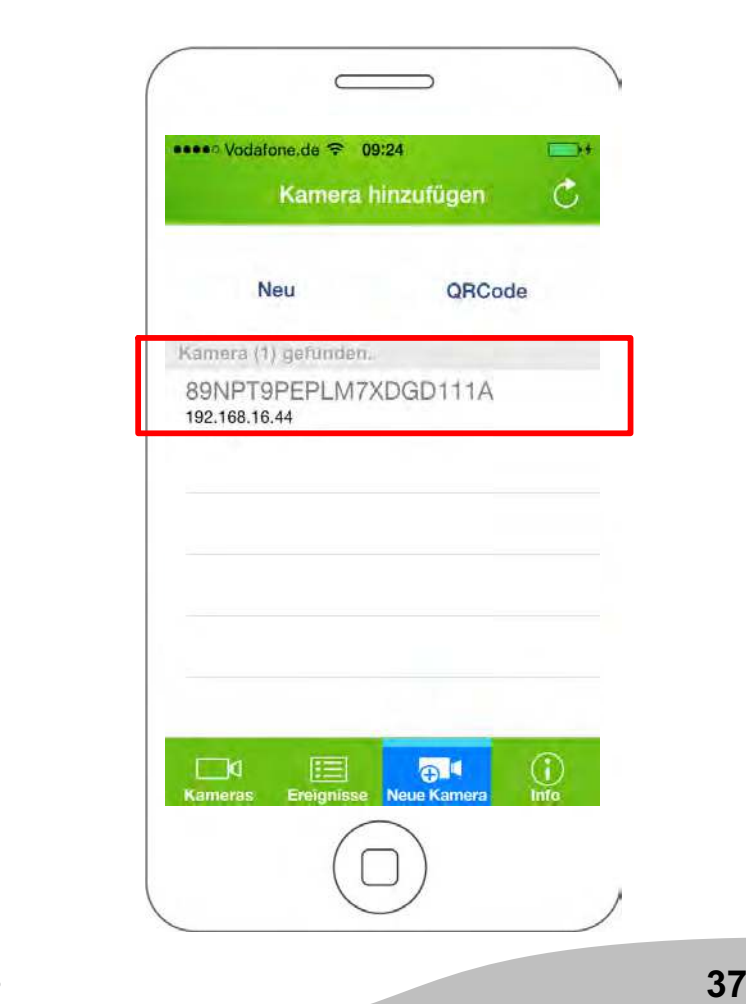

### Manuelle Eingabe

Sie können Ihre Kamera auch manuell mit der ProHomeIPC-App verbinden.

1. Tippen Sie auf Neu.

Die eindeutige Kennung (UID), die Bezeichnung und das Passwort Ihrer Kamera finden Sie auf der Rückseite der Kamera.

2. Geben Sie die eindeutige Kennung (UID), die Bezeichnung und das Passwort Ihrer Kamera ein.

Ihre Kamera ist jetzt in der Übersicht der verfügbaren Kameras zu sehen.

Wenn Sie das erste Mal auf Ihre Kamera zugreifen  $\blacksquare$  möchten, werden Sie aus Sicherheitsgründen aufgefordert, das Passwort Ihrer Kamera zu ändern. Ändern Sie das Passwort Ihrer Kamera, um den unbefugten Zugriff durch Dritte auf Ihre Kamera zu vermeiden und damit Ihre Privatsphäre zu schützen.

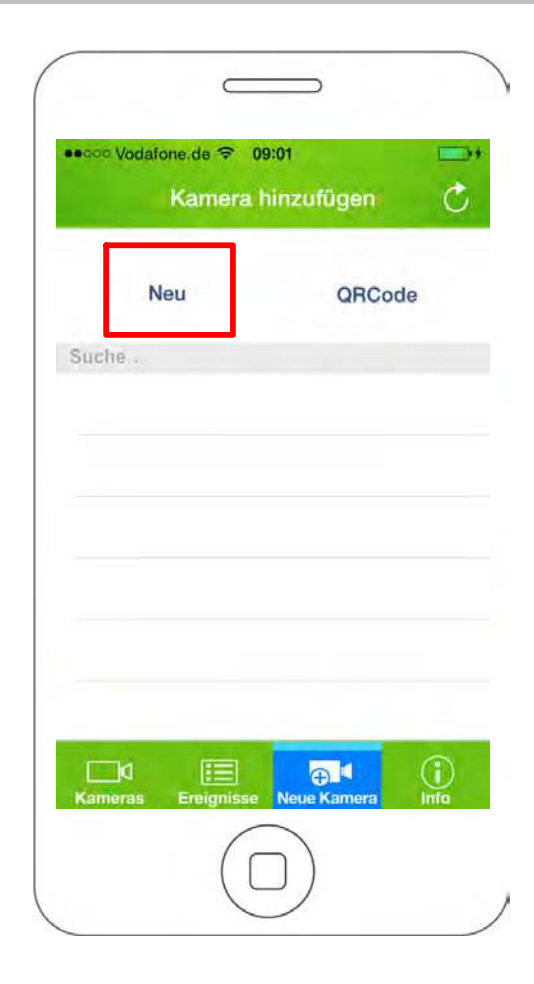

# Versionsinformationen

Sie haben die Möglichkeit, detaillierte Versionsinformationen der ProHomeIPC-App anzuzeigen.

Die Versionsinformationen ändern sich mit jedem App-Update.

1. Tippen Sie auf Info. Die aktuellen Versionsinformationen der ProHomeIPC-App werden angezeigt.

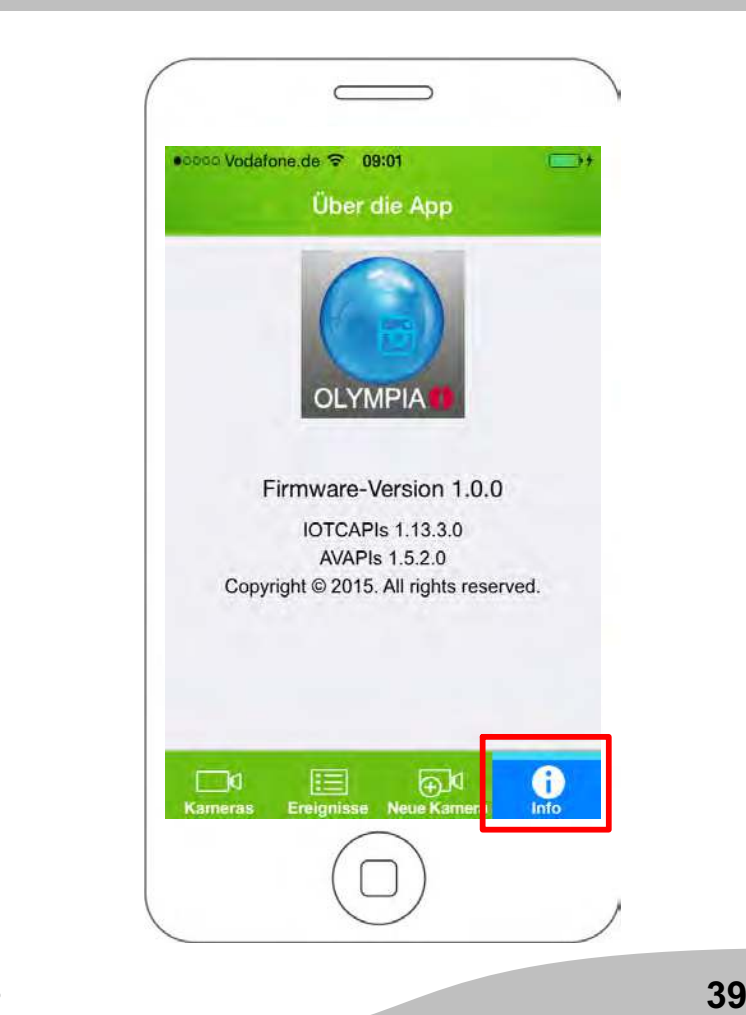

## Kamera entfernen

Sie haben die Möglichkeit, einzelne Kameras aus der ProHomeIPC-App zu entfernen.

Alle persönlichen Einstellungen werden lokal auf der Kamera gespeichert. Wenn Sie die aus der Liste entfernte Kamera zu einem späteren Zeitpunkt wieder mit Ihrem Smartphone oder Tablet verbinden, sind die persönlichen Einstellungen nach wie vor aktiv.

Dies gilt nicht, wenn von einem anderen Smartphone oder Tablet Änderungen Ihrer Einstellungen vorgenommen wurden. In diesem Fall sind die geänderten Einstellungen aktiv.

- 1. Tippen Sie auf Bearbeiten.
- 2. Tippen Sie auf das Löschen-Symbol und dann auf den Eintrag Löschen. Die ausgewählte Kamera wird entfernt.
- 3. Tippen Sie auf Fertig. Sie befinden sich wieder auf dem Startbildschirm.

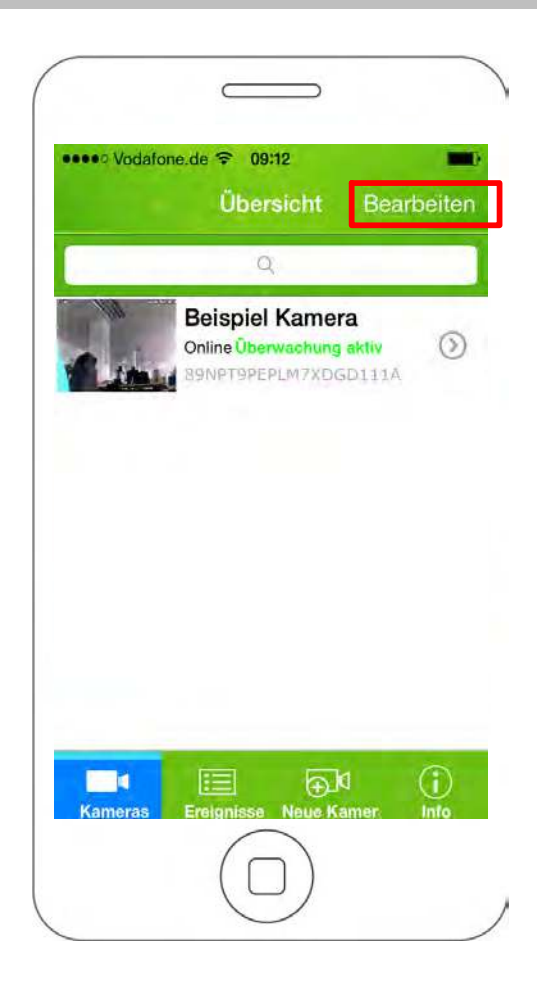

# Einstellungen

Stellen Sie diverse Funktionen und Einstellungen, die das Verhalten Ihrer Kamera steuern, in diesem Menü ein.

Das Menü Einstellungen ist in vier Bereiche untergliedert.

- Aktuelle Kamera
- **Grundlagen**
- Einstellungen zum Alarmverhalten (Alarm)
- Einstellungen zur Systemzeit (Systemzeit)
- 1. Tippen Sie auf den Pfeil rechts neben der gewünschten Kamera.

Die folgenden Einstellungen wirken sich immer nur auf die jeweils ausgewählte Kamera aus. Auf Besonderheiten wird an den entsprechenden Stellen hingewiesen.

In einigen Menüs finden Sie Einträge, hinter denen ein kleiner Pfeil abgebildet ist. Tippen Sie auf diesen Pfeil, wird eine Liste mit mehreren Einträgen geöffnet. Tippen Sie auf den gewünschten Eintrag, um ihn auszuwählen.

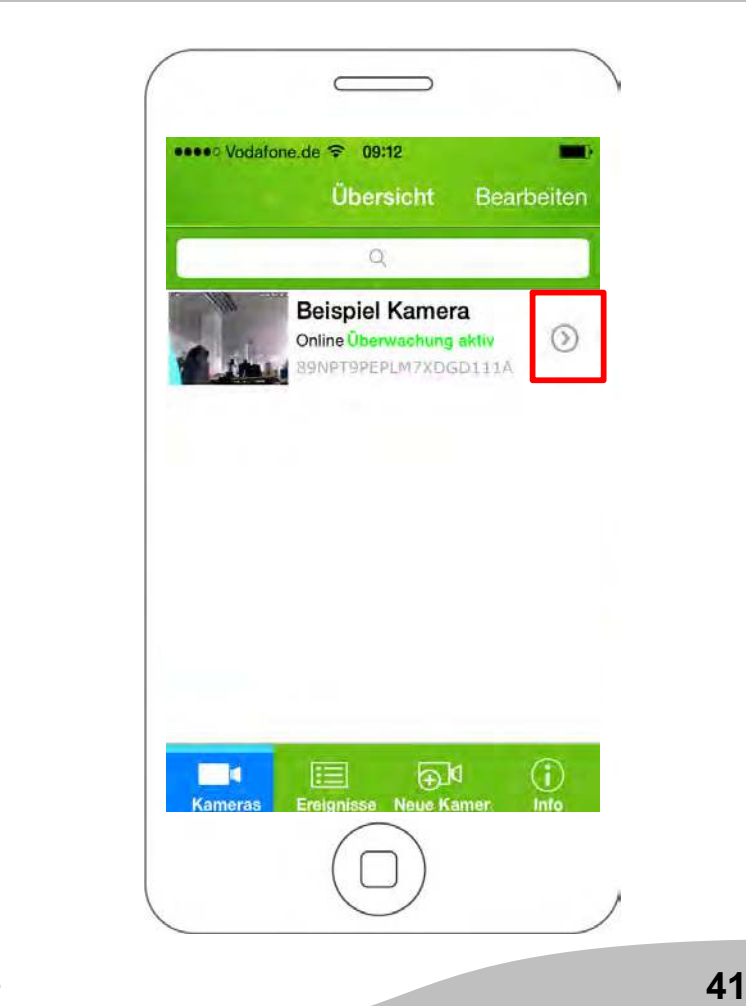

## Aktuelle Kamera

In diesem Bereich finden Sie Informationen

- **→** zur eindeutigen Kennung (UID).
- **→** zur Bezeichnung Ihrer Kamera.
- zum Passwort Ihrer Kamera.

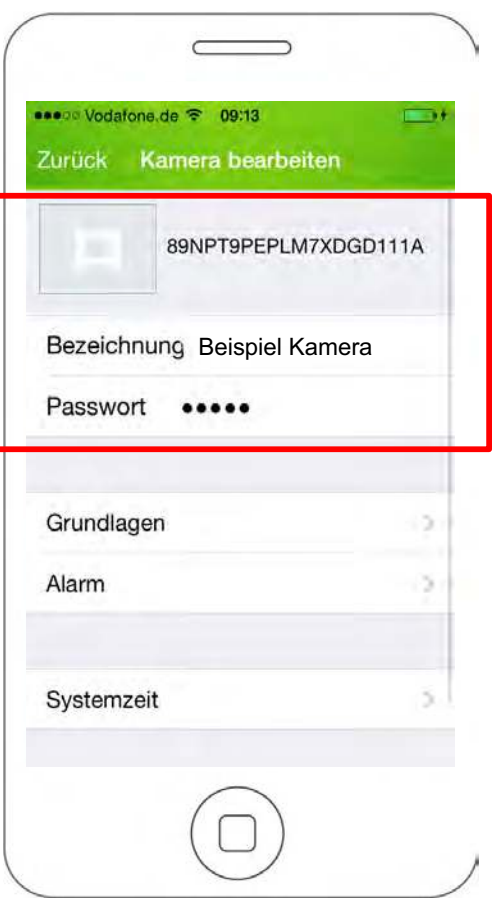

## Eindeutige Kennung (UID)

Die eindeutige Kennung (UID - user identifier) Ihrer Kamera dient der Identifikation Ihrer Kamera innerhalb des Netzwerks.

Die eindeutige Kennung kann nicht verändert werden.  $\bullet$  $\blacksquare$ 

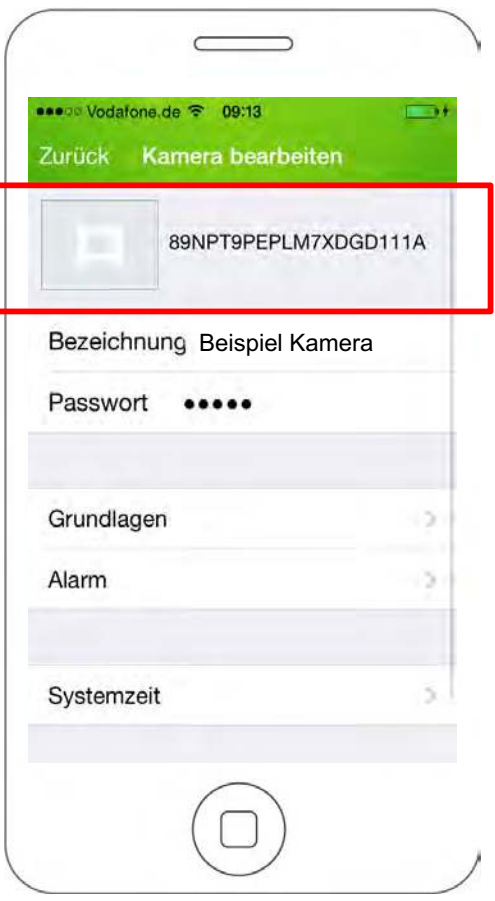

## Bezeichnung

Die Bezeichnung Ihrer Kamera wird Ihnen auf dem Startbildschirm der ProHomeIPC-App angezeigt.

Erleichtern Sie sich die Zuordnung Ihrer Kamera, wenn Sie mehrere Kameras mit der ProHomeIPC-App verbunden haben.

- Geben Sie Ihren Kameras eindeutige Bezeichnungen Wie zum Beispiel Wohnzimmer, Büro oder Werkstatt.
- 1. Tippen Sie auf das Feld neben Bezeichnung.
- 2. Ändern Sie die Bezeichnung Ihrer Kamera.

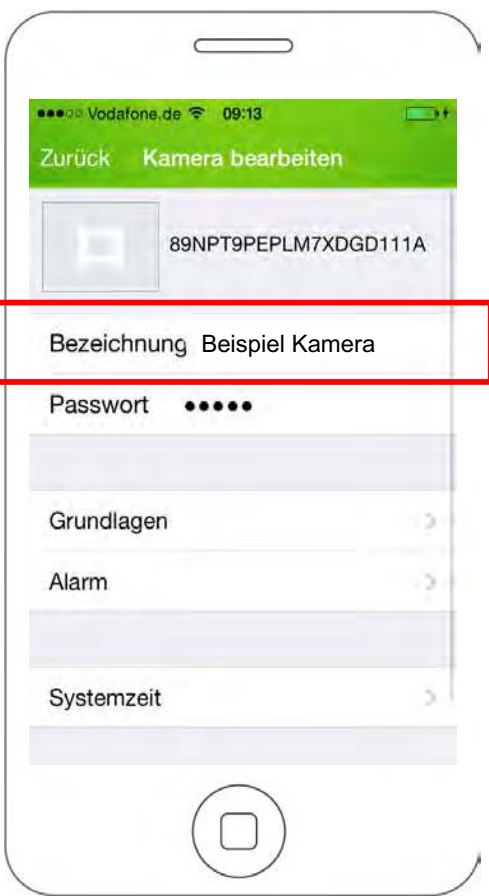

### Passwort

Das Passwort Ihrer Kamera schützt Sie und Ihre Kamera vor dem Zugriff unbefugter Dritter.

Aus Sicherheitsgründen empfehlen wir, das Passwort Ihrer Kamera bei der ersten Inbetriebnahme zu ändern (siehe Sicherheitseinstellungen).

Aus Sicherheitsgründen sind die Zeichen an dieser Stelle verschlüsselt dargestellt.

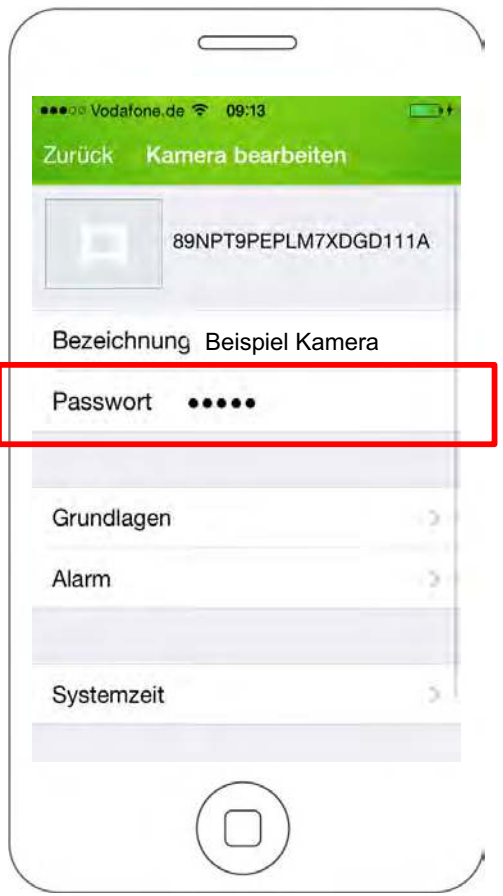

 $\circledR$ 

# Grundlagen

Passen Sie mit diverse Funktionen und Einstellungen das Verhalten Ihrer Kamera individuell an Ihre Bedürfnisse an.

Das Menü Grundlagen ist in vier Bereiche untergliedert.

- Sicherheitseinstellungen (Passwort ändern)
- WLAN-Einstellungen (WiFi)
- Einstellungen für den internen Speicher (SD-Karte)
- Geräteinformationen (Über die App)
- 1. Tippen Sie auf Grundlagen.

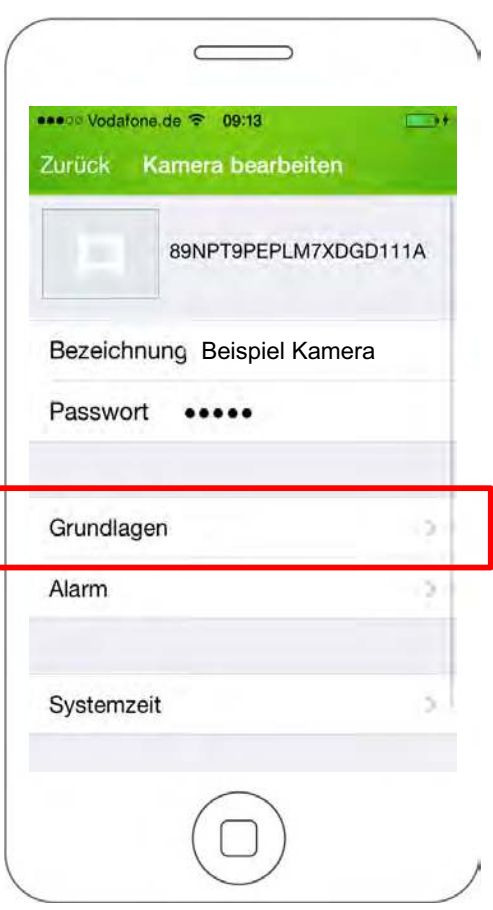

### Passwort ändern

Sie haben die Möglichkeit, das Passwort Ihrer Kamera zu ändern. Das Passwort Ihrer Kamera schützt vor dem Zugriff unbefugter Dritter.

- Aus Sicherheitsgründen empfehlen wir, das Passwort Ihrer Kamera schon bei der ersten Inbetriebnahme zu ändern.
- 1. Tippen Sie im Menü Grundlagen auf Passwort ändern.
- 2. Geben Sie das alte Passwort ein.
- In den Standardeinstellungen lautet das Passwort TH. admin.
- 3. Geben Sie das neue Passwort ein.
- 4. Geben Sie das neue Passwort erneut ein.
- 5. Speichern Sie die Einstellungen, indem Sie auf OK tippen.

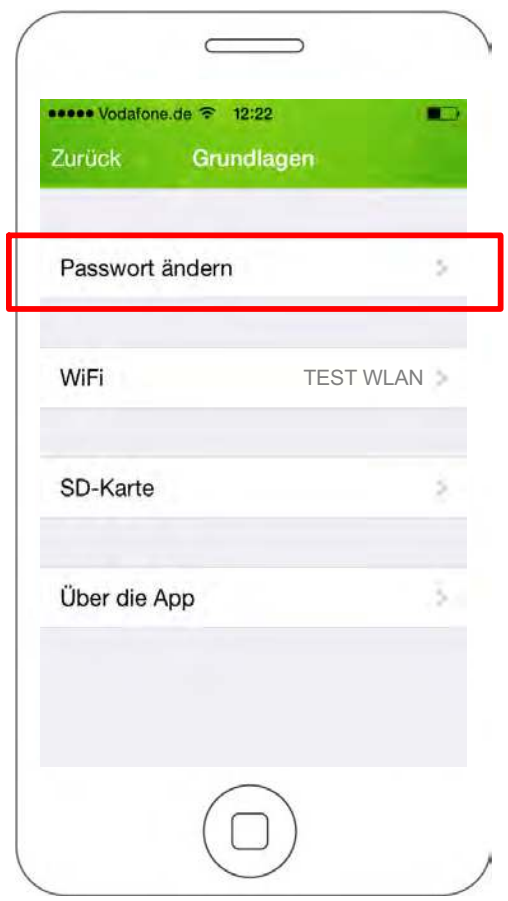

## WiFi (WLAN-Einstellungen)

Sie können Ihre Kamera mit einem kabellosen Netzwerk verbinden.

Ist Ihre Kamera bereits mit einem kabellosen Netzwerk (WLAN) verbunden, sehen Sie den Namen des verbundenen Netzwerks neben dem Eintrag WiFi.

In unserem Beispiel lautet der Name TEST WLAN.

- 1. Tippen Sie im Menü Grundlagen auf WiFi.
- 2. Tippen Sie auf den Pfeil auf der rechten Seite, um eine Liste der in der Nähe verfügbaren kabellosen Netzwerke anzuzeigen.
- 3. Tippen Sie auf das Netzwerk, mit dem Sie Ihre Kamera verbinden möchten.
- 4. Geben Sie das WLAN-Passwort des ausgewählten Netzwerks ein. Die Zeichen des Passworts werden aus Sicherheitsgründen verschlüsselt dargestellt.
- 5. Speichern Sie die Einstellungen, indem Sie auf OK tippen.

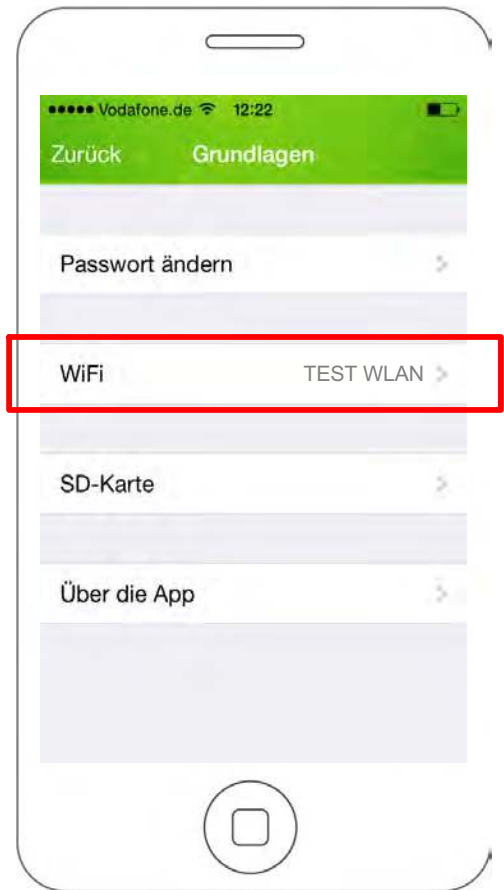

### Internen Speicher formatieren

Der interne Speicher Ihrer Kamera hat eine Speicherkapazität von 8 Gb.

Formatieren Sie den internen Speicher, wenn Sie Ihre Kamera an Dritte übergeben oder aus anderen Gründen aus der Hand geben möchten. So stellen Sie sicher, dass Ihre privaten Aufnahmen und Schnappschüsse nicht in unbefugte Hände geraten.

- 1. Tippen Sie im Menü Grundlagen auf SD-Karte.
- 2. Tippen Sie auf SD-Karte und bestätigen Sie die Abfrage. Der interne Speicher wird formatiert.

Alle auf dem internen Speicher gespeicherten Daten werden gelöscht.

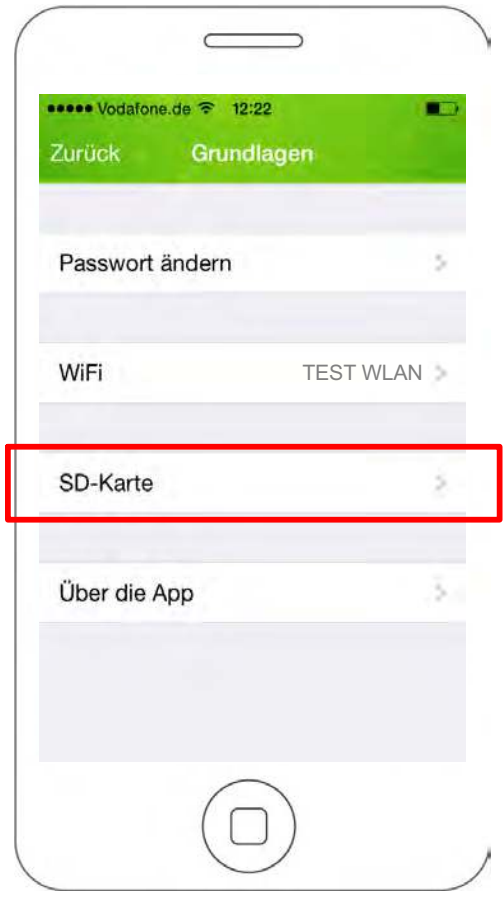

#### Geräteinformationen

Erhalten Sie detaillierte Informationen zu Ihrer Kamera.

In diesem Bereich finden Sie

- **→** die Modellbezeichnung Ihrer Kamera.
- die Firmware-Version Ihrer Kamera.
- den Hersteller Ihrer Kamera.
- den gesamten Speicherplatz des internen Speichers.
- den verbleibenden Speicherplatz des internen Speichers.
- 1. Tippen Sie im Menü Grundlagen auf Über die App.

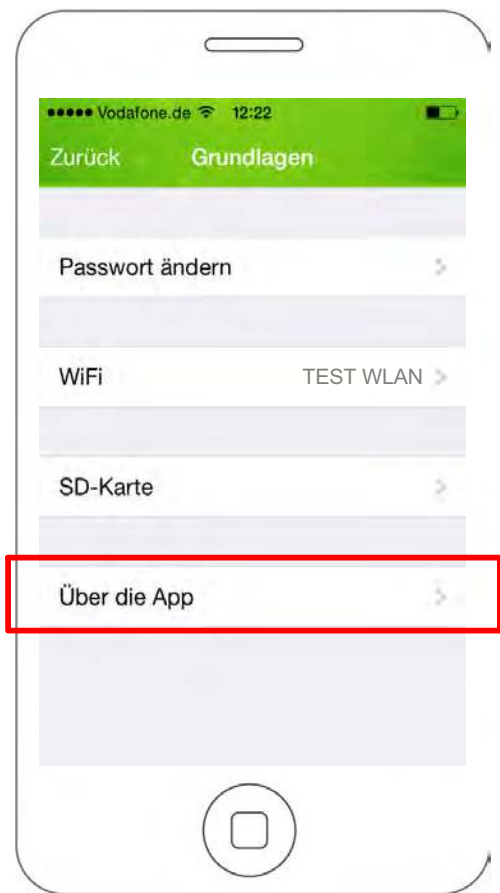

# Einstellungen zum Alarmverhalten

Passen Sie das Alarmverhalten Ihrer Kamera und der ProHomeIPC-App an.

1. Tippen Sie auf Alarm.

Ihr Smartphone oder Tablet kann bei einer Bewegungserkennung einen akustischen Alarm geben. Aktivieren Sie dafür in den Einstellungen Ihres Smartphones oder Tablets die Push-Mitteilungen der ProHomeIPC-App.

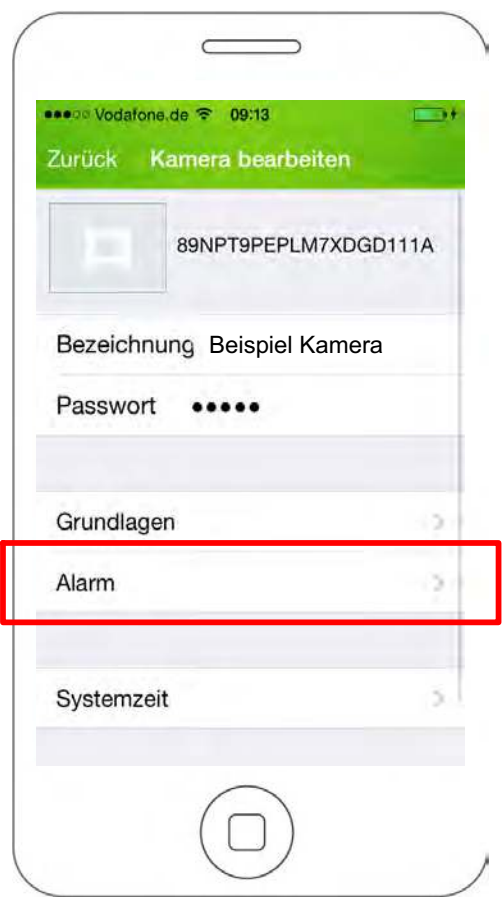

## Überwachung

Stellen Sie hier ein, ob die Überwachung durch die Kamera aktiv sein soll. Ist die Überwachung aktiv, wird, je nach Einstellung, eine Aufnahme des überwachten Bereichs erstellt und Sie werden über Ihr Smartphone oder Tablet durch einen akustischen Alarm und eine Push-Mitteilung auf den Alarm aufmerksam gemacht.

- 1. Tippen Sie neben Überwachung auf das Schalter-Symbol. Das Schalter-Symbol zeigt Ein.
- Um einen Fehlalarm zu vermeiden, empfehlen wir die Überwachung zu deaktivieren, wenn Sie selbst zu Hause sind oder andere Personen sich Ihres Wissens nach dauerhaft im überwachten Bereich aufhalten.

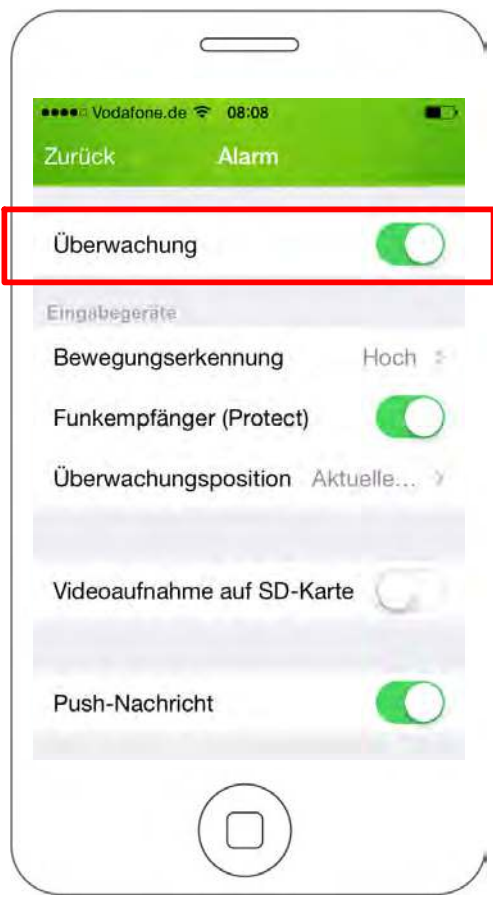

## Bewegungserkennung

Wählen Sie aus der Liste aus, wie empfindlich die Kamera auf Bewegungen innerhalb des überwachten Bereichs reagieren soll.

Bei statischem Bild empfehlen wir die Einstellung Hoch, bei möglichen wiederkehrenden Bewegungen (wie etwa Haustiere oder Wolken) empfehlen wir die Einstellung Mittel oder Niedrig, um Fehlalarme zu vermeiden.

- 1. Tippen Sie auf die Liste Bewegungserkennung.
- 2. Tippen Sie auf die gewünschte Einstellung. Die Einstellung wird gespeichert.

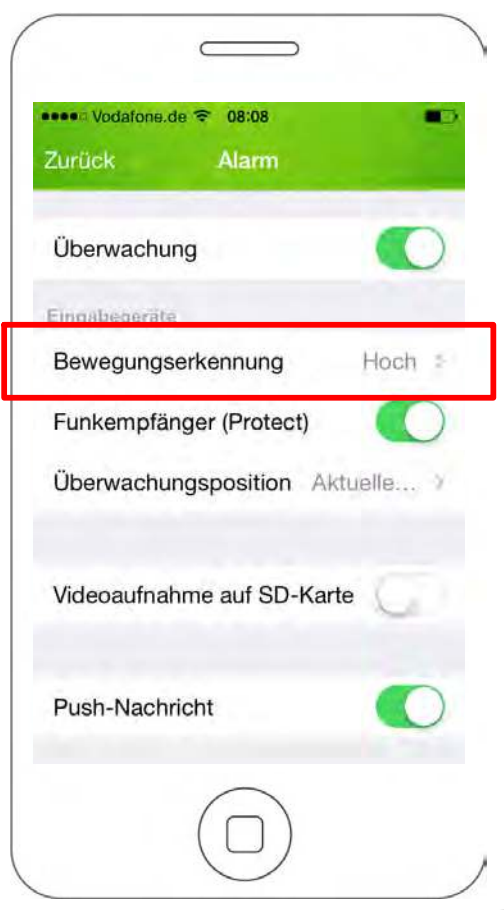

## Funkempfänger (Protect)

Das Funkmodul wird benötigt, wenn Sie Ihre Kamera in ein Alarmsystem (Olympia Alarmanlage Protect Serie 6xxx / 9xxx) einbinden möchten.

Wenn Sie das Funkmodul aktivieren möchten, stellen Sie sicher, dass Sie das Funkmodul an Ihre Kamera angeschlossen und an Ihrer Alarmanlage angemeldet haben (siehe Abschnitt Kamera installieren).

1. Tippen Sie neben Funkempfänger (Protect) auf das Schalter-Symbol. Das Schalter-Symbol zeigt Ein.

Wenn Sie diese Funktion aktivieren, empfängt die Kamera im Alarmfall ein Signal von der Alarmanlage. Ihre Kamera startet eine Aufnahme des überwachten Bereichs und sendet gleichzeitig eine Push-Mitteilung an Ihr Smartphone oder Tablet.

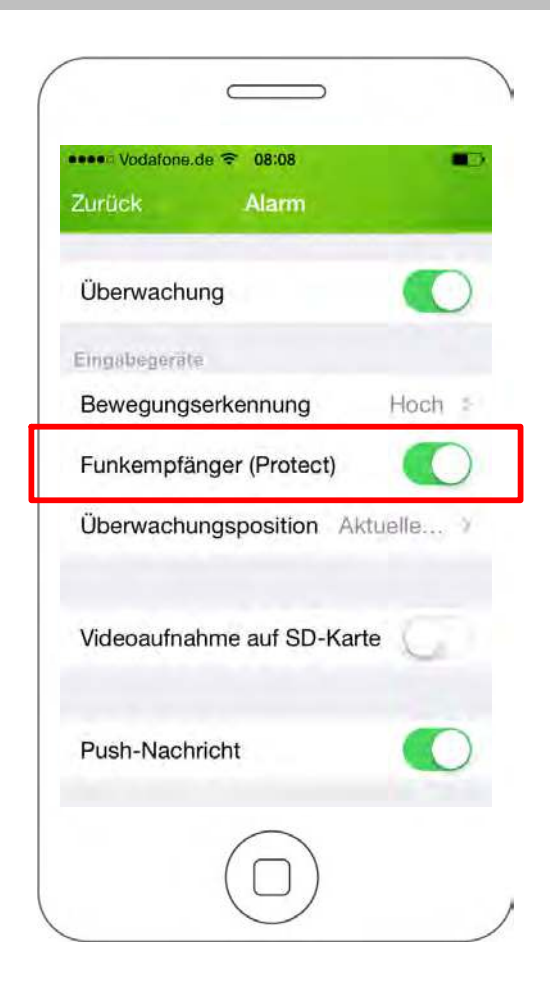

## Aufnahmen auf internem Speicher

Stellen Sie hier ein, ob Ihre Aufnahmen auf dem internen Speicher gespeichert werden sollen.

1. Tippen Sie neben Videoaufnahme auf SD-Karte auf das Schalter-Symbol. Das Schalter-Symbol zeigt Ein.

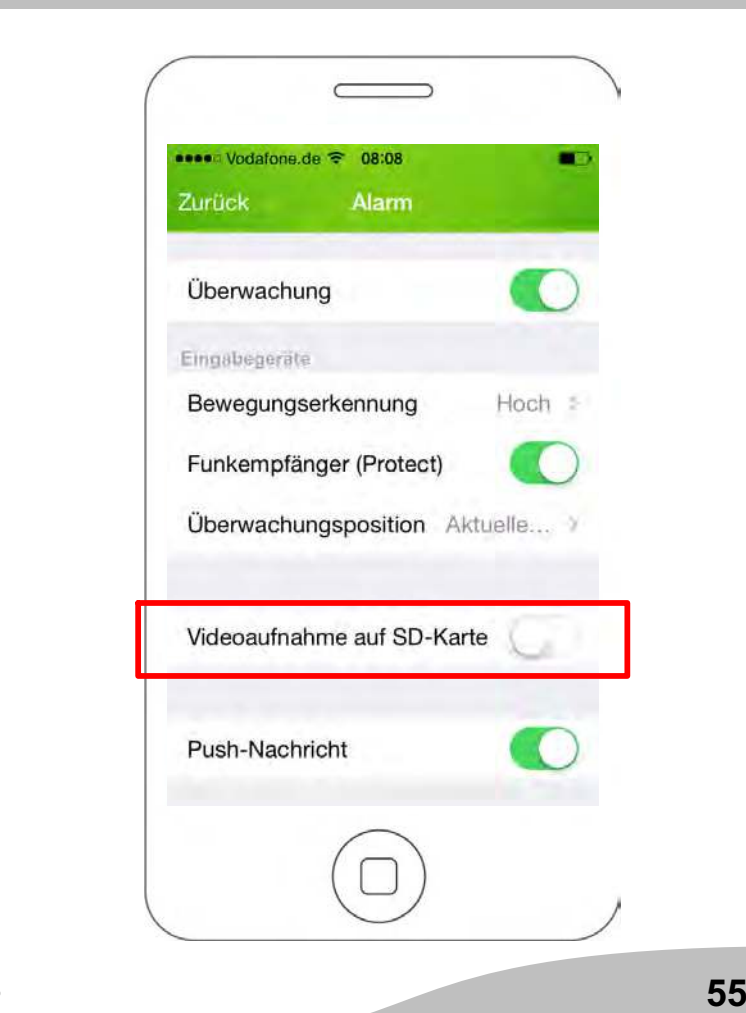

### Push-Nachricht

Stellen Sie hier ein, ob die ProHomeIPC-App Push-Mitteilungen an Ihr Smartphone oder Tablet senden soll, wenn die Kamera Bewegungen erkennt oder die verbundene Alarmanlage ausgelöst wurde.

Voraussetzung für die erfolgreiche Aktivierung dieser Funktion ist, dass das Senden von Push-Mitteilungen in den Systemeinstellungen Ihres Smartphones oder Tablets erlaubt wird. Nähere Informationen finden Sie in der Bedienungsanleitung Ihres Smartphones oder Tablets.

Das Senden von Push-Mitteilungen funktioniert auch dann, wenn die ProHomeIPC-App nicht als Hintergrundprozess läuft, sondern vollständig beendet wurde.

1. Tippen Sie neben Push-Nachricht auf das Schalter-Symbol. Das Schalter-Symbol zeigt Ein.

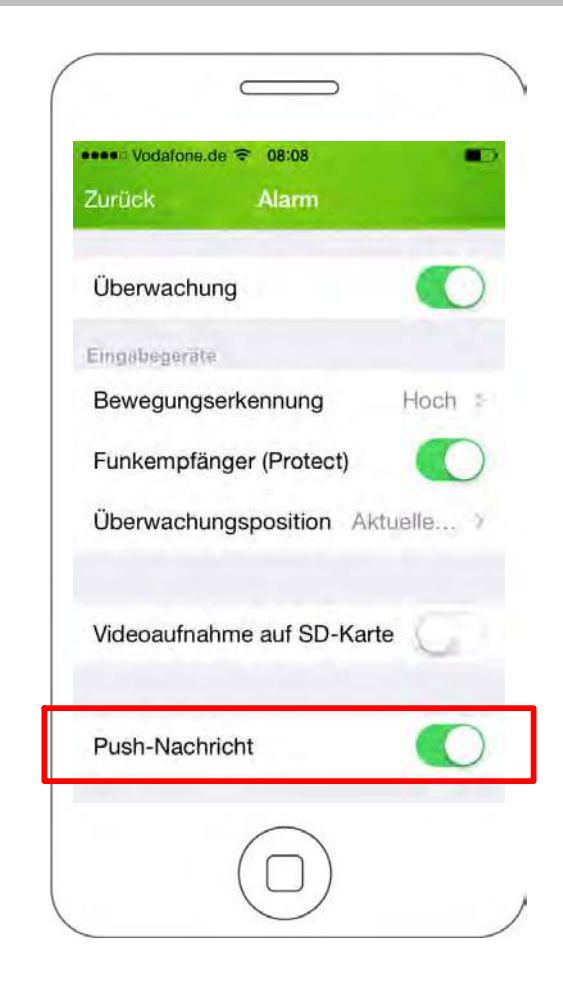

# Einstellungen zur Systemzeit

In diesem Bereich finden Sie Informationen und Funktionen zur verwendeten Systemzeit.

- 1. Tippen Sie im Menü Einstellungen auf Systemzeit.
- 2. Nehmen Sie die gewünschten Einstellungen vor.

Der im Livebild angezeigte Zeit- und Datumsstempel zeigt in den Standardeinstellungen die Zeit und das Datum, das das verbundene Netzwerk zur Verfügung stellt.

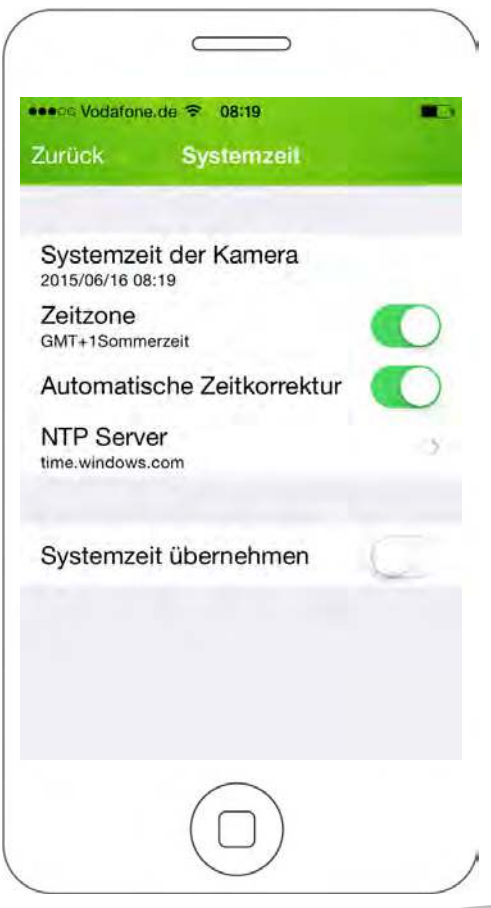

# So bedienen Sie Ihre Kamera (Android)

# Menüleiste öffnen

Tippen Sie mit einem Finger auf das Display Ihres Smartphones oder Tablets. Am unteren Rand öffnet sich eine Menüleiste.

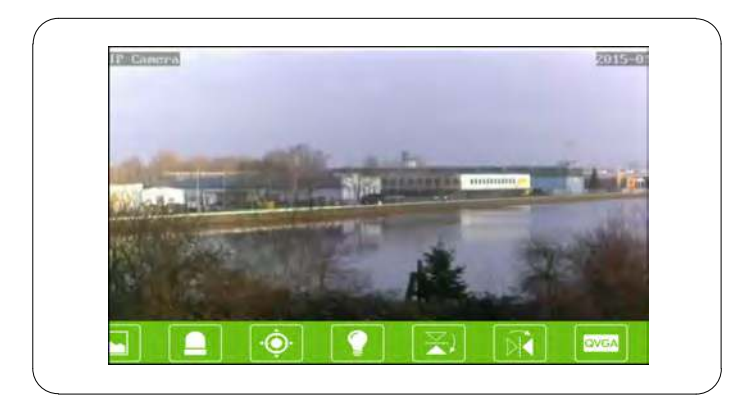

Auf den Schaltflächen der Menüleiste ist jeweils eine Funktion hinterlegt. Tippen Sie auf eine Schaltfläche, um die Funktion aufzurufen und ggf. Einstellungen vorzunehmen.

# Schaltflächen in der Menüleiste

In diesem Abschnitt erfahren Sie, welche Funktionen in der Menüleiste während des Livebilds hinterlegt sind und was diese jeweils bedeuten.

### Schnappschüsse aufnehmen

Nehmen Sie Schnappschüsse vom aktuell angezeigten Livebild Ihrer Kamera auf.

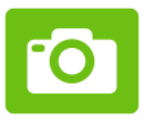

1. Tippen Sie auf die Schaltfläche Schnappschuss. Das aktuell angezeigte Livebild wird als Schnappschuss gespeichert. Auf dem Display wird die Meldung Schnappschuss erfolgreich angezeigt.

In den Standardeinstellungen werden die Schnappschüsse lokal auf Ihrem Smartphone oder Tablet gespeichert. Sie können Ihre Schnappschüsse auch auf der Kamera speichern. Nähere Informationen finden Sie im Abschnitt Aufnahmen auf internem Speicher.

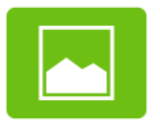

2. Tippen Sie auf die Schaltfläche, um eine Übersicht Ihrer Schnappschüsse zu erhalten.

### Nachtsicht aktivieren

Wenn die Helligkeit des überwachten Bereichs unter ein bestimmtes Niveau fällt, werden die Infrarot-LEDs automatisch aktiviert.

Die Infrarot-LEDs dienen als Restlichtverstärker, sodass der überwachte Bereich trotz Dunkelheit ausgeleuchtet und damit überwacht werden kann. Das angezeigte Livebild ist dabei schwarz-weiß.

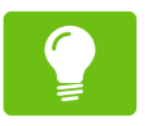

1. Tippen Sie auf die Schaltfläche Nachtsicht.

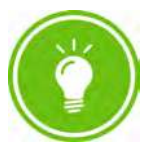

2. Tippen Sie auf diese Schaltfläche, um die automatische Nachtsicht zu aktivieren.

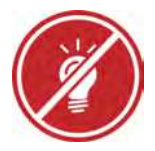

3. Tippen Sie auf diese Schaltfläche, um die automatische Nachtsicht zu deaktivieren.

### Bildausschnitt horizontal spiegeln

Spiegeln Sie das angezeigte Livebild horizontal. Dies ist zum Beispiel dann sinnvoll, wenn Sie Ihre Kamera mit der Halterung kopfüber an einer Decke montiert haben.

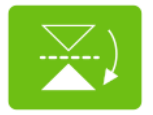

1. Tippen Sie auf die Schaltfläche Horizontal spiegeln. Das aktuell angezeigte Livebild wird horizontal gespiegelt.

## Bildausschnitt vertikal spiegeln

Spiegeln Sie das angezeigte Livebild vertikal. Dies ist zum Beispiel dann sinnvoll, wenn Sie Ihre Kamera so montiert haben, dass Teile des überwachten Bereichs in einem toten Winkel liegen.

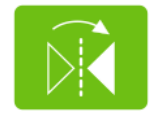

1. Tippen Sie auf die Schaltfläche Vertikal spiegeln. Das aktuell angezeigte Livebild wird vertikal gespiegelt.

## Auflösung ändern

Ändern Sie die Auflösung Ihrer Kamera. Dies kann zum Beispiel sinnvoll sein, wenn die Datenübertragung stark verzögert ist - Ihre Kamera auf Bewegungsbefehle über die ProHomeIPC-App also nur langsam reagiert. In diesem Fall können Sie die Auflösung des übertragenen Livebilds verringern.

#### Weitere Hinweise finden Sie im Abschnitt Was kann ich tun, wenn Probleme auftreten?

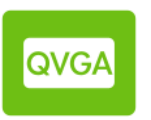

- 1. Tippen Sie auf die Schaltfläche Videoqualität.
- 2. Tippen Sie auf die gewünschte Einstellung.
- Wiederholen Sie diesen Schritt, bis Ihre Kamera ohne zeitliche Verzögerung auf Ihre Bewegungsbefehle über die ProHomeIPC-App reagiert.

### Anpassen an Umgebungsbedingungen

Passen Sie die Einstellung Ihrer Kamera an die Umgebungsbedingungen des überwachten Bereichs an.

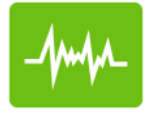

- 1. Tippen Sie auf die Schaltfläche Umgebung.
- 2. Tippen Sie auf die passende Einstellung, je nachdem, ob der überwachte Bereich hell oder schwach ausgeleuchtet ist.

# Startbildschirm der ProHomeIPC-App

Wenn eine Kamera gefunden und erfolgreich in die ProHomeIPC-App eingebunden wurde, wird die entsprechende Kamera auf dem Startbildschirm angezeigt. In dieser Ansicht werden alle in die ProHomeIPC-App eingebundenen Kameras angezeigt.

Wir empfehlen Ihnen, allen verbundenen Kameras eine eindeutige Bezeichnung zu geben (siehe Abschnitt Bezeichnung).

Erhalten Sie detaillierte Informationen über

- die eindeutige Kennung (UID) Ihrer Kamera.
- die Bezeichnung Ihrer Kamera.
- den Status der Überwachung Ihrer Kamera.
- den Status der Alarmbereitschaft Ihrer Kamera.

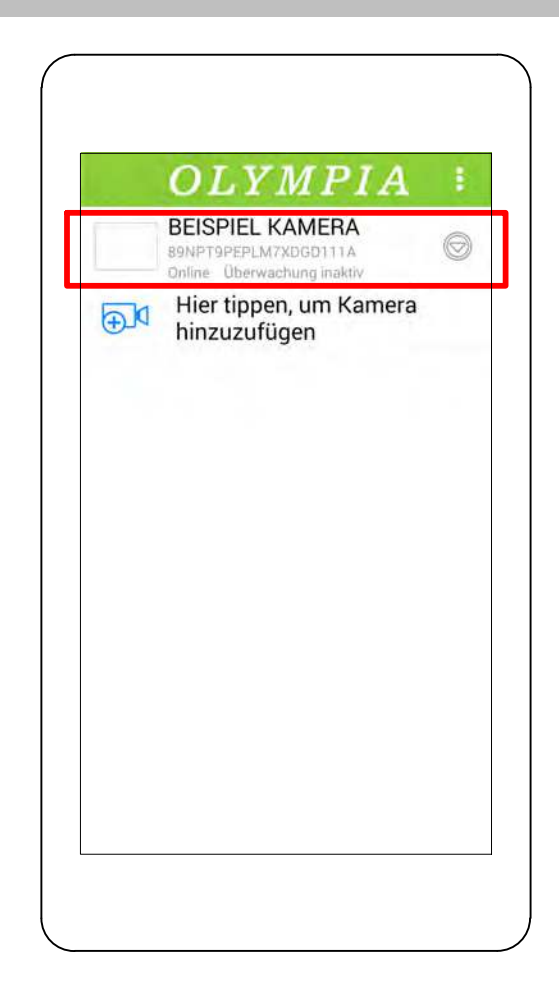

## Kamera hinzufügen

Sie haben die Möglichkeit, weitere Kameras durch unterschiedliche Verfahren mit der ProHomeIPC-App zu verbinden.

Alle verbundenen Kameras werden auf dem Startbildschirm angezeigt.

1. Tippen Sie auf Hier tippen, um Kamera hinzuzufügen.

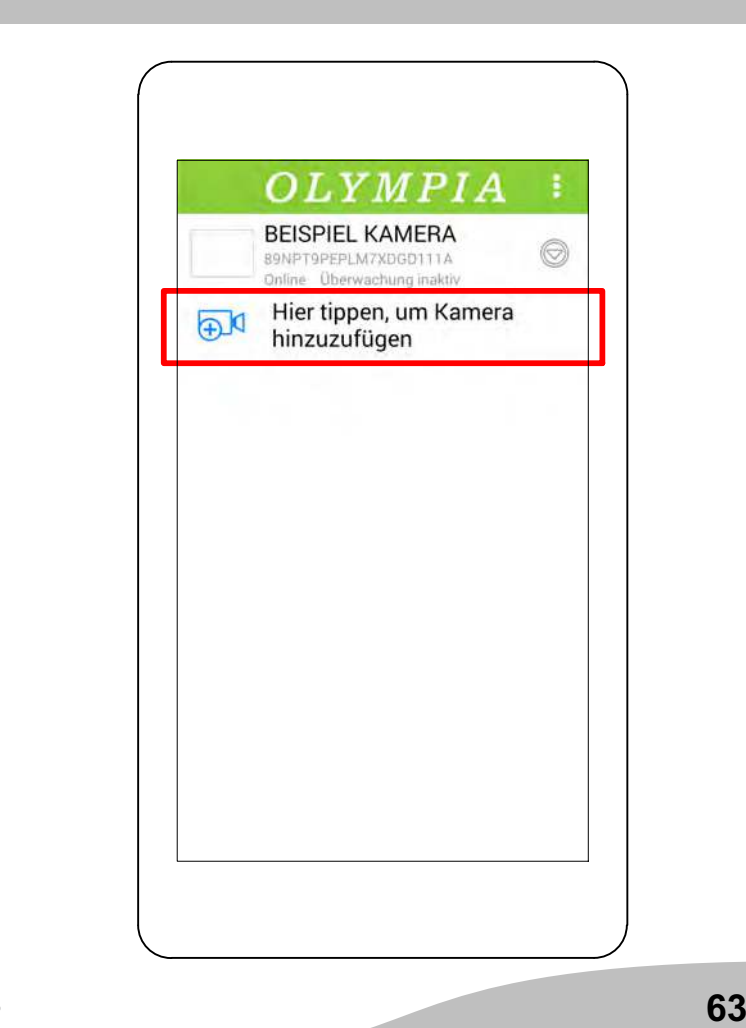

## So bedienen Sie Ihre Kamera (Android)

## QR-Code

- 1. Tippen Sie auf Scannen.
- 2. Scannen Sie den QR-Code auf der Rückseite Ihrer Kamera mit Ihrem Smartphone oder Tablet.
- 3. Geben Sie das Passwort Ihrer Kamera ein.
- In den Standardeinstellungen lautet das Passwort admin.
- 4. Speichern Sie die Einstellungen, indem Sie auf OK tippen.

Ihre Kamera ist jetzt in der Übersicht der verfügbaren Kameras zu sehen.

Wenn Sie das erste Mal auf Ihre Kamera zugreifen  $\blacksquare$  möchten, werden Sie aus Sicherheitsgründen aufgefordert, das Passwort Ihrer Kamera zu ändern. Ändern Sie das Passwort Ihrer Kamera, um den unbefugten Zugriff durch Dritte auf Ihre Kamera zu vermeiden und damit Ihre Privatsphäre zu schützen.

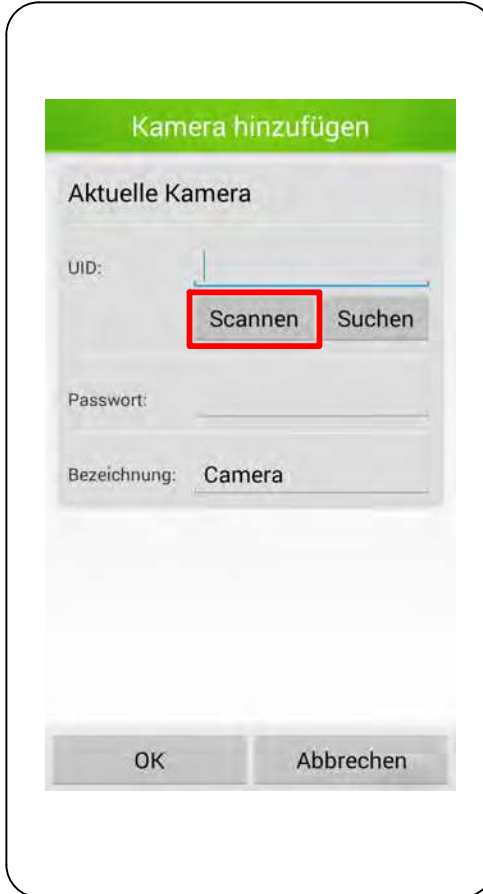

### Automatische Suche

Die ProHomeIPC-App sucht automatisch nach allen im Netzwerk verfügbaren Kameras. Ist Ihr Smartphone oder Tablet mit demselben Netzwerk verbunden wie Ihre Kamera, wird Ihnen die Kamera (mit der eindeutigen Kennung (UID) und der IP-Adresse) angezeigt.

- 1. Tippen Sie auf Suchen.
- 2. Tippen Sie auf die gewünschte Kamera.
- 3. Geben Sie das Passwort Ihrer Kamera ein.
- In den Standardeinstellungen lautet das Passwort admin.
- 4. Speichern Sie die Einstellungen, indem Sie auf OK tippen.

Ihre Kamera ist jetzt in der Übersicht der verfügbaren Kameras zu sehen.

Wenn Sie das erste Mal auf Ihre Kamera zugreifen möchten, werden Sie aus Sicherheitsgründen aufgefordert, das Passwort Ihrer Kamera zu ändern. Ändern Sie das Passwort Ihrer Kamera, um den unbefugten Zugriff durch Dritte auf Ihre Kamera zu vermeiden und damit Ihre Privatsphäre zu schützen.

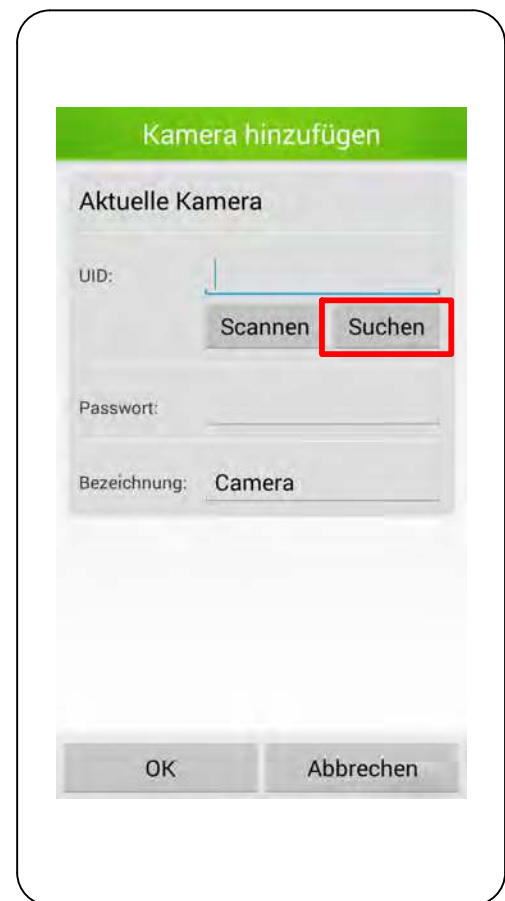

### Manuelle Eingabe

Sie können Ihre Kamera auch manuell mit der ProHomeIPC-App verbinden.

1. Geben Sie die eindeutige Kennung (UID), das Passwort und die Bezeichnung Ihrer Kamera ein.

Die eindeutige Kennung, das Passwort und die Bezeichnung Ihrer Kamera finden Sie auf der Rückseite der Kamera.

2. Speichern Sie die Einstellungen, indem Sie auf OK tippen.

Ihre Kamera ist jetzt in der Übersicht der verfügbaren Kameras zu sehen.

Wenn Sie das erste Mal auf Ihre Kamera zugreifen möchten, werden Sie aus Sicherheitsgründen aufgefordert, das Passwort Ihrer Kamera zu ändern. Ändern Sie das Passwort Ihrer Kamera, um den unbefugten Zugriff durch Dritte auf Ihre Kamera zu vermeiden und damit Ihre Privatsphäre zu schützen.

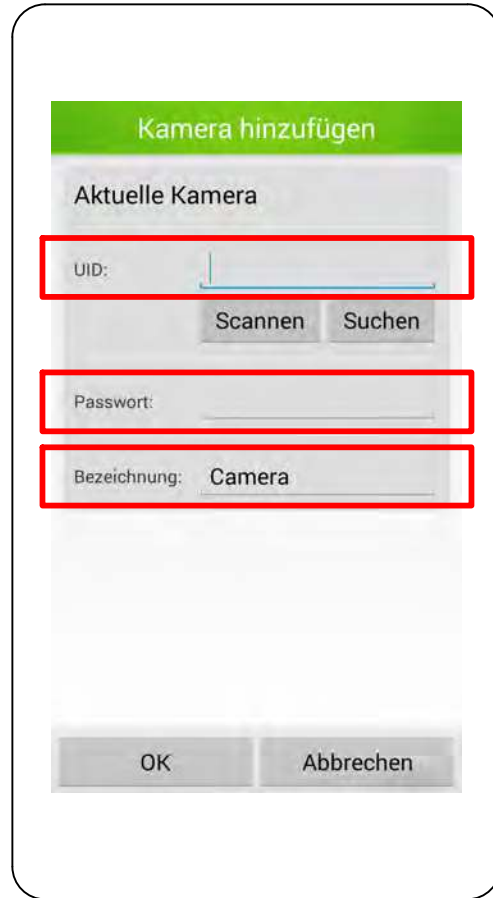

## Kontextmenü der Kamera

Über den Startbildschirm können Sie das Kontextmenü der verbundenen Kameras jeweils einzeln öffnen.

1. Tippen Sie auf den Pfeil hinter der Kamera, deren Kontextmenü Sie öffnen wollen. Das Kontextmenü wird geöffnet.

Das Kontextmenü besteht aus fünf Einträgen. Die einzelnen Einträge werden in den folgenden Abschnitten beschrieben.

- Erneut verbinden
- Einstellungen
- Ereignisse
- Schnappschüsse
- Kamera entfernen

Die folgenden Einstellungen gelten ausschließlich für die jeweils ausgewählte Kamera. Auf Besonderheiten wird an den entsprechenden Stellen hingewiesen.

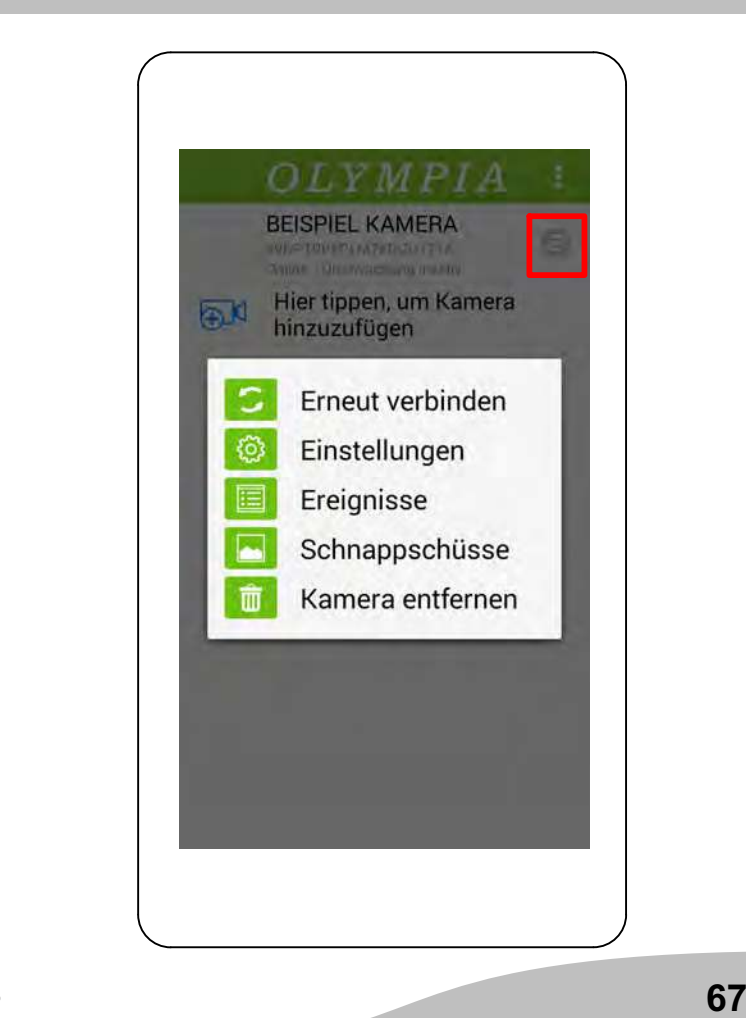

So bedienen Sie Ihre Kamera (Android)

#### Erneut verbinden

Bei Verbindungsproblemen können Sie die Kamera erneut mit der ProHomeIPC-App verbinden.

1. Tippen Sie auf Erneut verbinden. Die ausgewählte Kamera wird neu verbunden.

Während dieses Vorgangs haben Sie keinen Zugriff auf die Kamera.

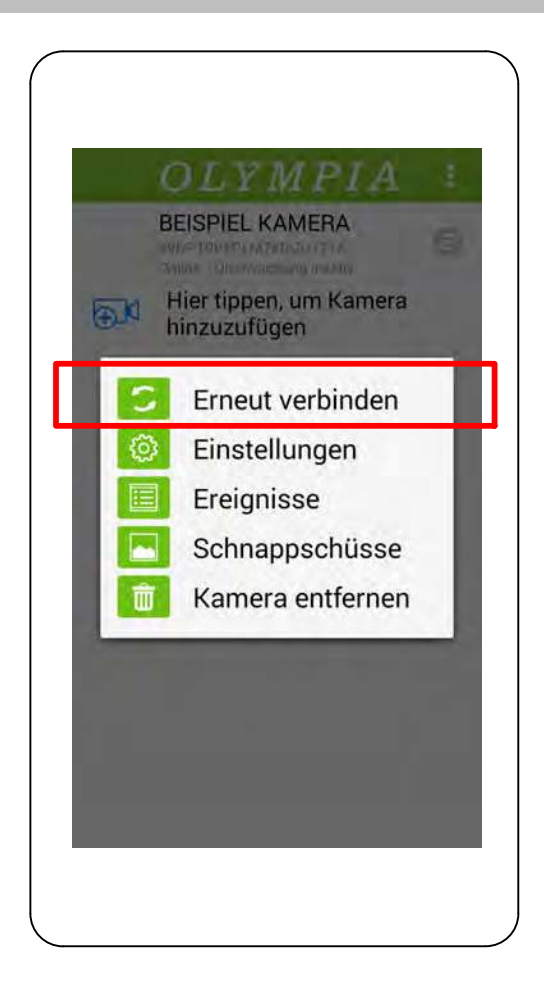

### Ereignisse

Sie haben die Möglichkeit, eine chronologische Übersicht der Ereignisse anzuzeigen, die Ihre Kamera aufgenommen und gespeichert hat.

1. Tippen Sie auf Ereignisse.

Wenn (noch) kein Ereignis aufgenommen wurde, erscheint die Meldung Kein Ereignis gefunden.

Sie haben in der chronologischen Übersicht der Ereignisse die Möglichkeit, bestimmte Zeiträume auszuwählen, um die angezeigten Ereignisse einzugrenzen.

- 2. Tippen Sie oben rechts auf das Lupen-Symbol.
- 3. Tippen Sie auf den gewünschten Zeitraum der Ereignisse.
- 4. Alle im ausgewählten Zeitraum gespeicherten Ereignisse werden angezeigt.

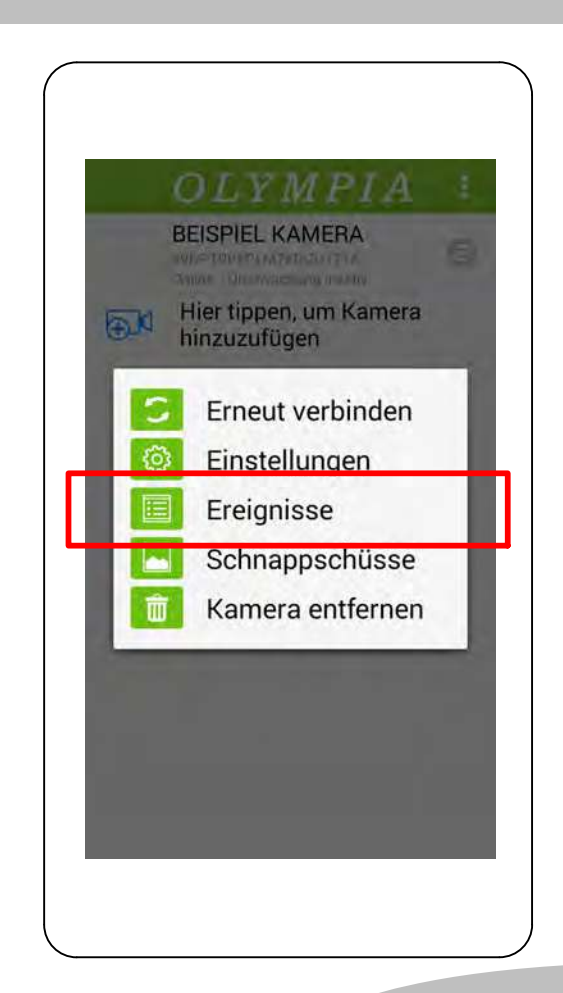

## Schnappschüsse

Sie haben die Möglichkeit, eine chronologische Übersicht der Schnappschüsse anzuzeigen, die Sie mit Ihrer Kamera aufgenommen und gespeichert haben.

1. Tippen Sie auf Schnappschüsse. Eine Übersicht der vorhandenen Schnappschüsse wird angezeigt.

Wenn (noch) kein Schnappschuss aufgenommen wurde, erscheint die Meldung Keine Schnappschüsse gefunden.

2. Tippen Sie auf einen Schnappschuss. Der ausgewählte Schnappschuss wird im Vollbild angezeigt.

Sie haben die Möglichkeit, ausgewählte Schnappschüsse aus Ihrer Sammlung zu entfernen.

- 3. Tippen Sie auf das Abfalleimer-Symbol.
- 4. Bestätigen Sie die Abfrage, indem Sie auf Ja tippen. Der ausgewählte Schnappschuss wird entfernt.

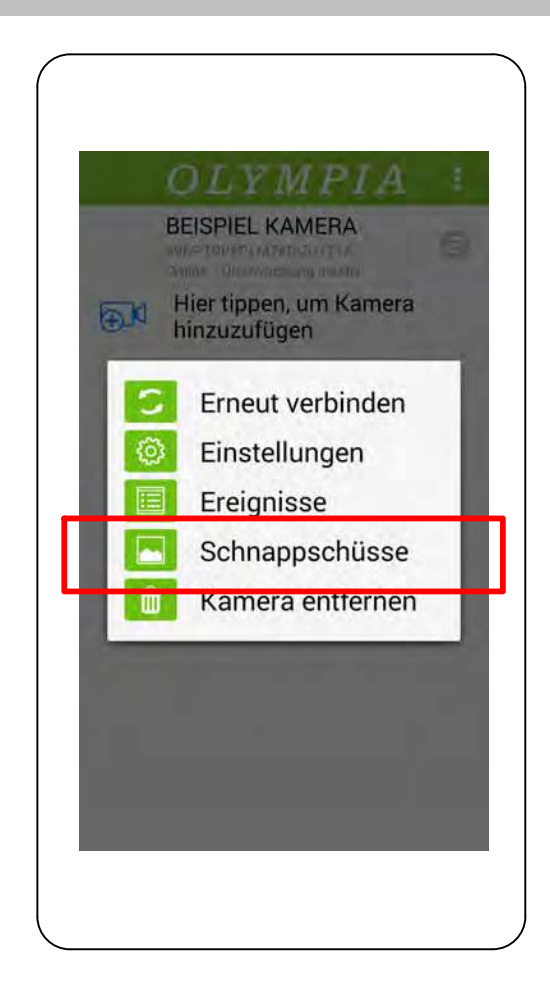

### Kamera entfernen

Sie haben die Möglichkeit, einzelne Kameras aus der ProHomeIPC-App zu entfernen.

Alle persönlichen Einstellungen werden lokal auf der Kamera gespeichert. Wenn Sie die aus der Liste entfernte Kamera zu einem späteren Zeitpunkt wieder mit Ihrem Smartphone oder Tablet verbinden, sind die persönlichen Einstellungen nach wie vor aktiv.

- Dies gilt nicht, wenn von einem anderen Smartphone oder Tablet Änderungen Ihrer Einstellungen vorgenommen wurden. In diesem Fall sind die geänderten Einstellungen aktiv.
- 1. Tippen Sie auf Kamera entfernen.
- 2. Bestätigen Sie die Abfrage, indem Sie auf OK tippen. Die ausgewählte Kamera wird entfernt.

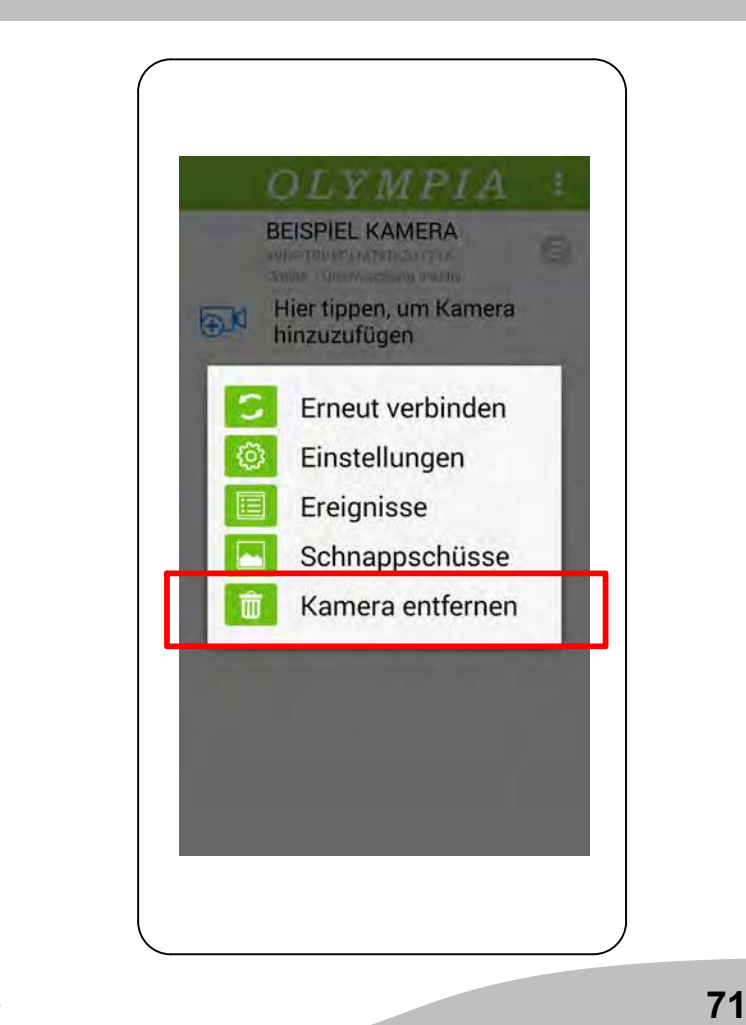

### Einstellungen

Stellen Sie diverse Funktionen und Einstellungen, die das Verhalten Ihrer Kamera steuern in diesem Menü ein. Das Menü Einstellungen ist in vier Bereiche untergliedert.

- Aktuelle Kamera
- Grundlagen
- Einstellungen zum Alarmverhalten (Alarm)
- Einstellungen zur Systemzeit (Systemzeit)

Die folgenden Einstellungen wirken sich immer nur auf die jeweils ausgewählte Kamera aus. Auf Besonderheiten wird an den entsprechenden Stellen hingewiesen.

In einigen Menüs finden Sie Einträge, hinter denen ein kleiner Pfeil abgebildet ist. Tippen Sie auf diesen Pfeil, wird eine Liste mit mehreren Einträgen geöffnet. Tippen Sie auf den gewünschten Eintrag, um ihn auszuwählen.

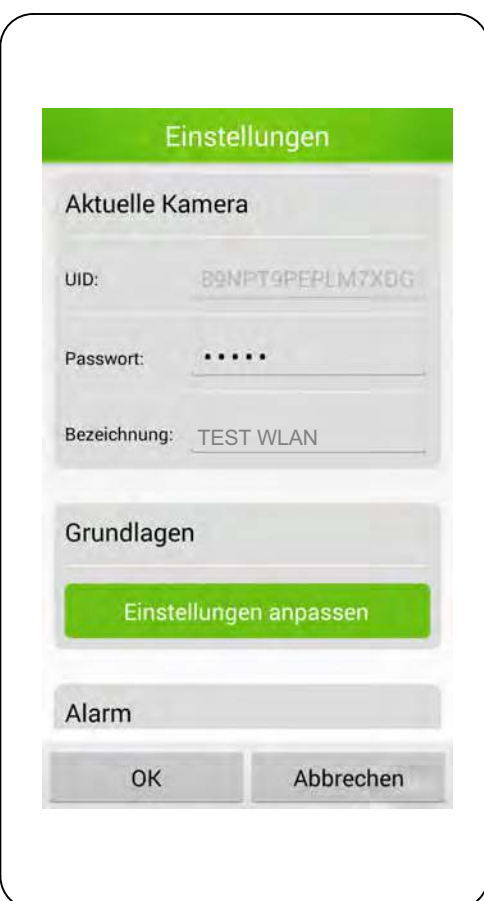
## Aktuelle Kamera

In diesem Bereich finden Sie Informationen

- **→** zur eindeutigen Kennung (UID).
- **→** zum Passwort Ihrer Kamera.
- **→** zur Bezeichnung Ihrer Kamera.

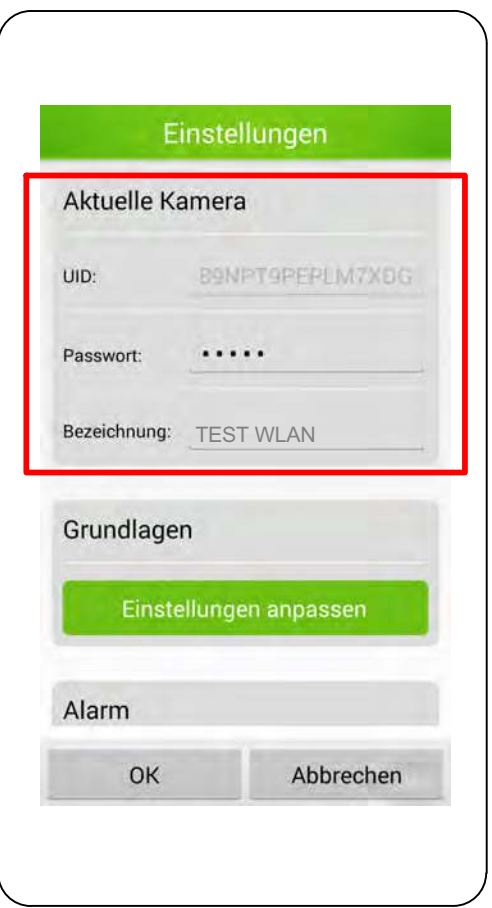

## Eindeutige Kennung (UID)

Die eindeutige Kennung (UID - user identifier) Ihrer Kamera dient der Identifikation Ihrer Kamera innerhalb des Netzwerks.

Die eindeutige Kennung kann nicht verändert werden.  $\bullet$  $\blacksquare$ 

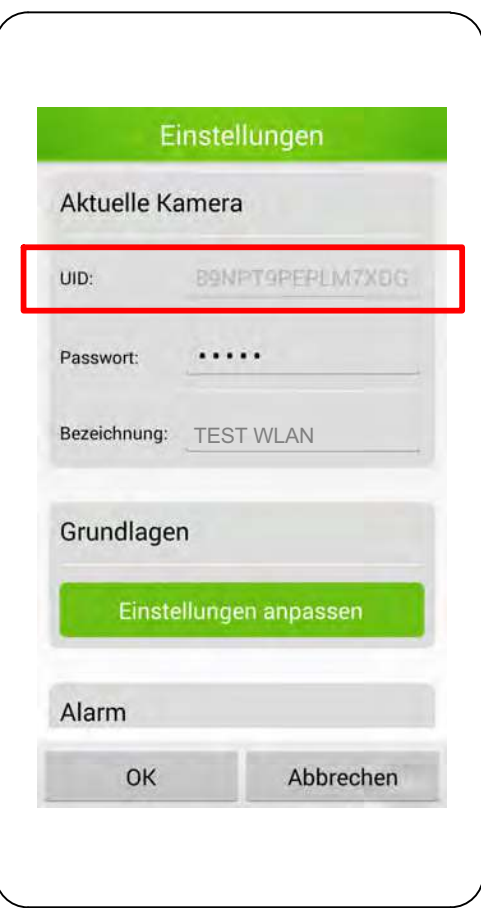

#### Passwort

Das Passwort Ihrer Kamera schützt Sie und Ihre Kamera vor dem Zugriff unbefugter Dritter.

Aus Sicherheitsgründen empfehlen wir, das Passwort Ihrer Kamera bei der ersten Inbetriebnahme zu ändern (siehe Sicherheitseinstellungen).

Aus Sicherheitsgründen sind die Zeichen an dieser Stelle verschlüsselt dargestellt.

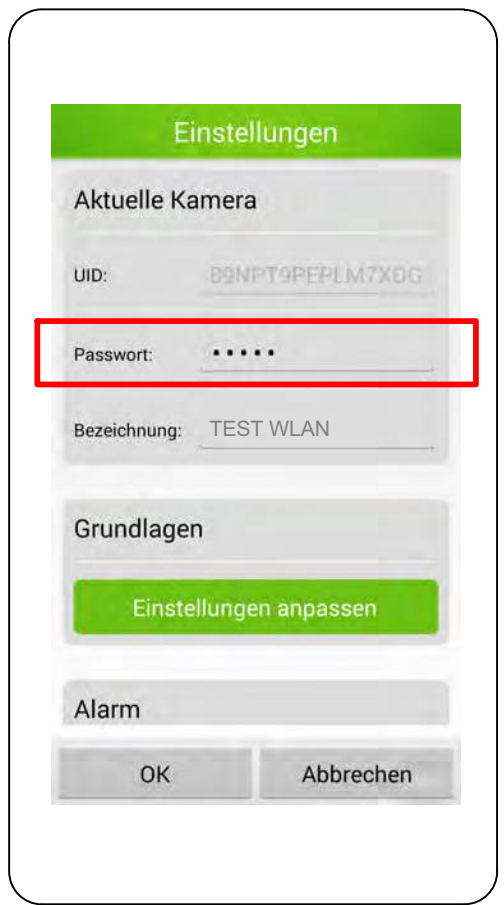

## Bezeichnung

Die Bezeichnung Ihrer Kamera wird Ihnen auf dem Startbildschirm der ProHomeIPC-App angezeigt.

Erleichtern Sie sich die Zuordnung Ihrer Kamera, wenn Sie mehrere Kameras mit der ProHomeIPC-App verbunden haben.

- Geben Sie Ihren Kameras eindeutige Bezeichnungen Wie zum Beispiel Wohnzimmer, Büro oder Werkstatt.
- 1. Tippen Sie auf das Feld neben Bezeichnung.
- 2. Ändern Sie die Bezeichnung Ihrer Kamera.
- 3. Speichern Sie die Einstellungen, indem Sie auf OK tippen.

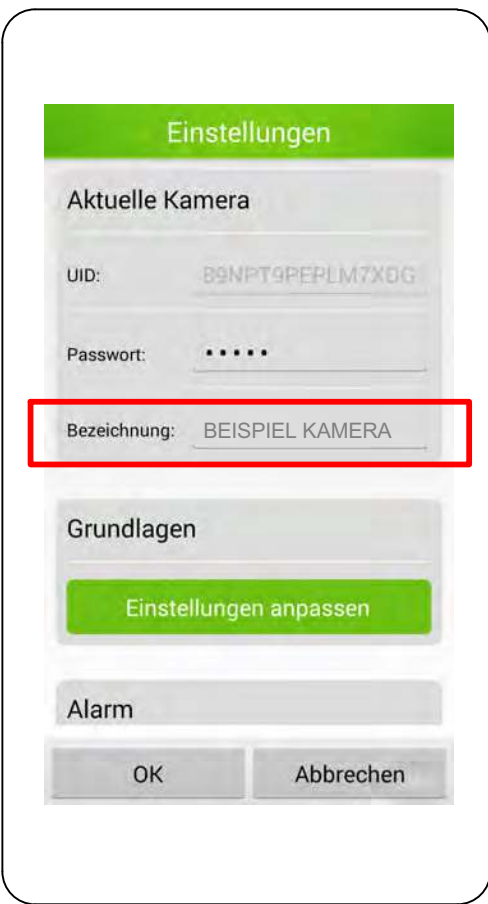

# Grundlagen

Passen Sie mit diverse Funktionen und Einstellungen das Verhalten Ihrer Kamera individuell an Ihre Bedürfnisse an.

Das Menü Grundlagen ist in vier Bereiche untergliedert.

- Sicherheitseinstellungen (Passwort ändern)
- WLAN-Einstellungen (WLAN)
- Geräteinformationen.
- 1. Tippen Sie im Bereich Grundlagen auf Einstellungen anpassen.

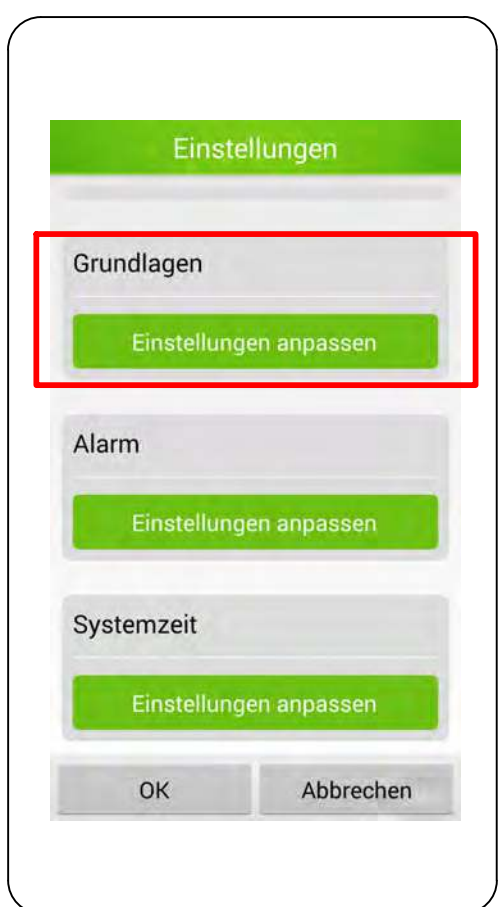

 $(\widehat{DE})$ 

## Passwort ändern

Sie haben die Möglichkeit, das Passwort Ihrer Kamera zu ändern. Das Passwort Ihrer Kamera schützt vor dem Zugriff unbefugter Dritter.

- Aus Sicherheitsgründen empfehlen wir, das Passwort Ihrer Kamera schon bei der ersten Inbetriebnahme zu ändern.
- 1. Tippen Sie im Bereich Sicherheit auf Passwort ändern.
- 2. Geben Sie das alte Passwort ein.
- In den Standardeinstellungen lautet das Passwort T. admin.
- 3. Geben Sie das neue Passwort ein.
- 4. Geben Sie das neue Passwort erneut ein.
- 5. Speichern Sie die Einstellungen, indem Sie auf OK tippen.

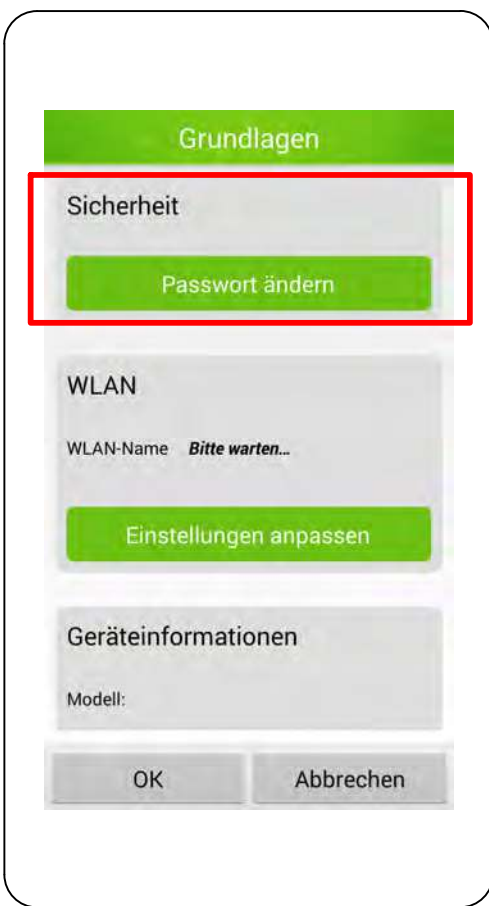

#### WLAN-Einstellungen

Sie können Ihre Kamera mit einem kabellosen Netzwerk verbinden.

Ist Ihre Kamera bereits mit einem kabellosen Netzwerk (WLAN) verbunden, sehen Sie den Namen des verbundenen Netzwerks in der Mitte des rechts markierten Bereichs. In unserem Beispiel lautet der Name TEST-WLAN.

- 1. Tippen Sie im Bereich WLAN auf Einstellungen anpassen.
- 2. Tippen Sie auf den Pfeil auf der rechten Seite, um eine Liste der in der Nähe verfügbaren kabellosen Netzwerke anzuzeigen.
- 3. Tippen Sie auf das Netzwerk, mit dem Sie Ihre Kamera verbinden möchten.
- 4. Geben Sie das WLAN-Passwort des ausgewählten Netzwerks ein. Die Zeichen des Passworts werden aus Sicherheitsgründen verschlüsselt dargestellt.

Setzen Sie den Haken bei Passwort anzeigen. werden die eingegebenen Zeichen angezeigt.

5. Speichern Sie die Einstellungen, indem Sie auf OK tippen.

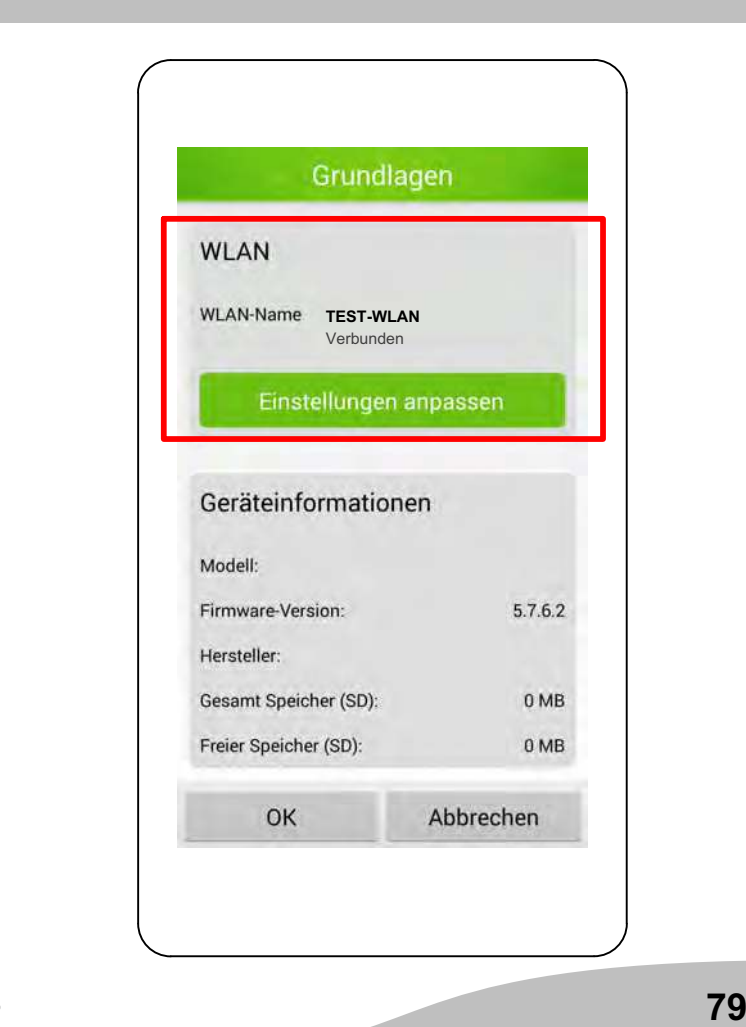

#### Geräteinformationen

Erhalten Sie detaillierte Informationen zu Ihrer Kamera.

In diesem Bereich finden Sie

- **→** die Modellbezeichnung Ihrer Kamera.
- die Firmware-Version Ihrer Kamera.
- den Hersteller Ihrer Kamera.
- den gesamten Speicherplatz des internen Speichers.
- den verbleibenden Speicherplatz des internen Speichers.

In diesem Bereich können Sie keine Einstellungen vornehmen.

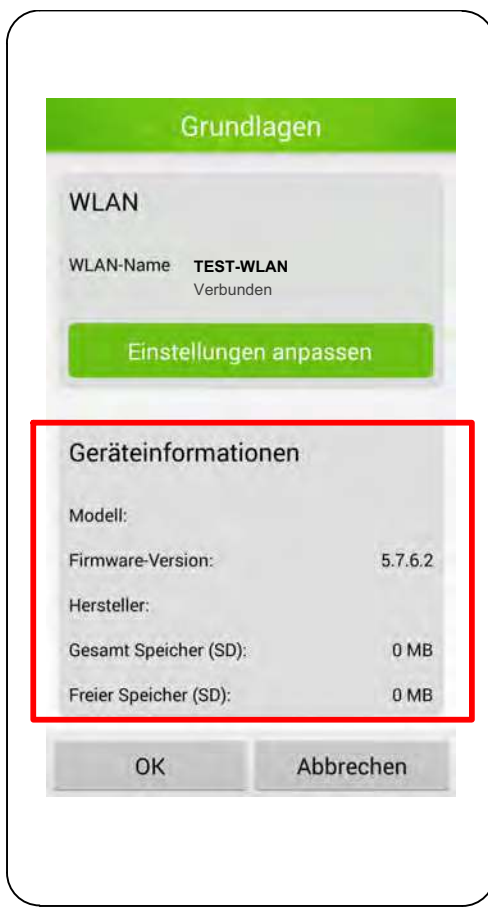

## Einstellungen zum Alarmverhalten

Passen Sie das Alarmverhalten Ihrer Kamera und der ProHomeIPC-App an.

1. Tippen Sie im Bereich Alarm auf Einstellungen anpassen.

Ihr Smartphone oder Tablet kann bei einer Bewegungserkennung einen akustischen Alarm geben. Aktivieren Sie dafür in den Einstellungen Ihres Smartphones oder Tablets die Push-Mitteilungen der ProHomeIPC-App.

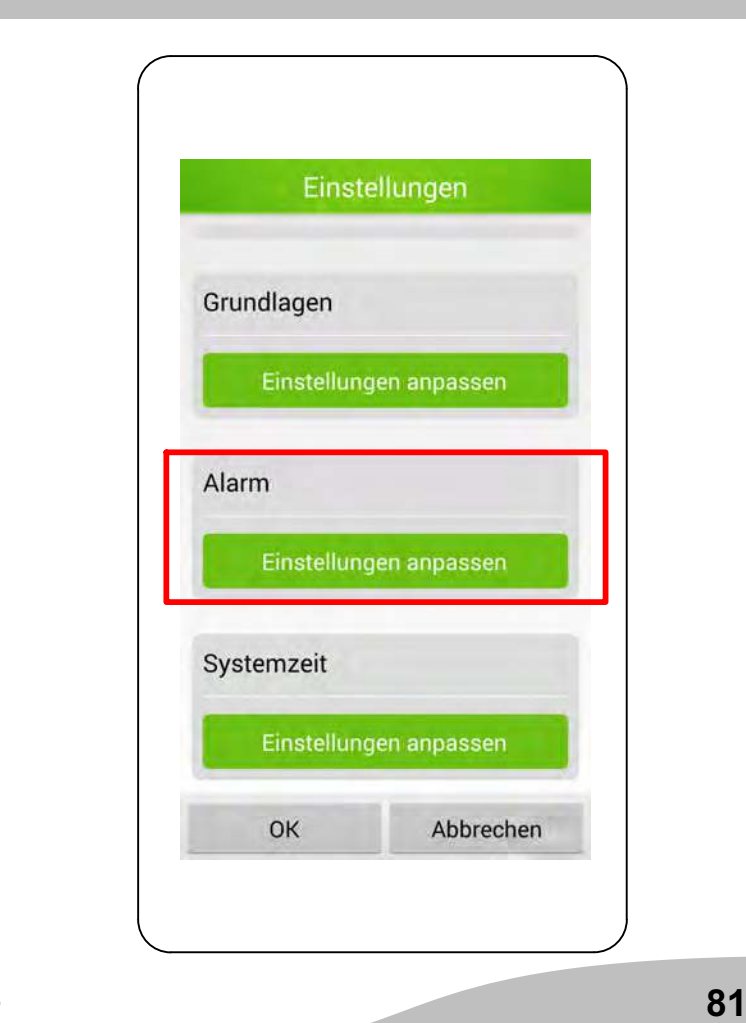

## Überwachung

Stellen Sie hier ein, ob die Überwachung durch die Kamera aktiv sein soll. Ist die Überwachung aktiv, wird, je nach Einstellung, eine Aufnahme des überwachten Bereichs erstellt und Sie werden über Ihr Smartphone oder Tablet durch einen akustischen Alarm und eine Push-Mitteilung auf den Alarm aufmerksam gemacht.

- 1. Tippen Sie neben Überwachung auf das Schalter-Symbol. Das Schalter-Symbol zeigt Ein.
- 2. Speichern Sie die Einstellungen, indem Sie auf OK tippen.
- Um einen Fehlalarm zu vermeiden empfehlen wir die Überwachung zu deaktivieren, wenn Sie selbst zu Hause sind oder andere Personen sich Ihres Wissens nach dauerhaft im überwachten Bereich aufhalten.

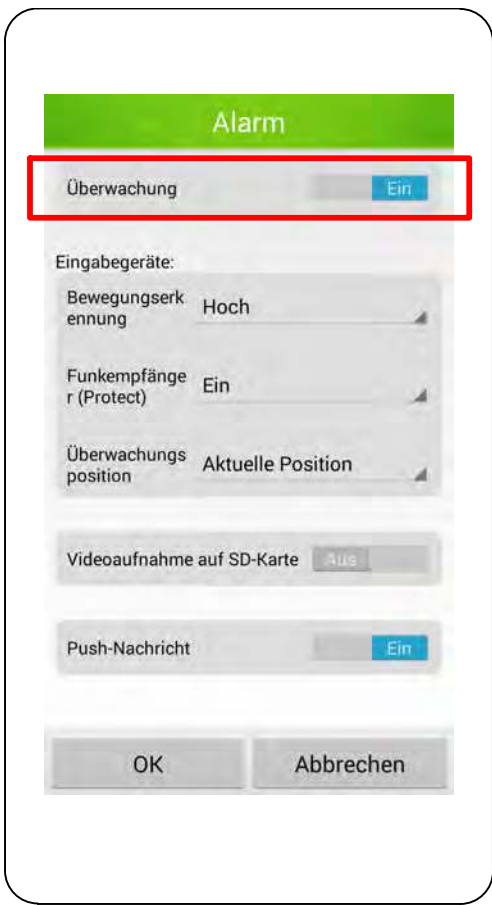

### Bewegungserkennung

Wählen Sie aus der Liste aus, wie empfindlich die Kamera auf Bewegungen innerhalb des überwachten Bereichs reagieren soll.

Bei statischem Bild empfehlen wir die Einstellung Hoch, bei möglichen wiederkehrenden Bewegungen (wie etwa Haustiere oder Wolken) empfehlen wir die Einstellung Mittel oder Niedrig, um Fehlalarme zu vermeiden.

- 1. Tippen Sie auf die Liste Bewegungserkennung.
- 2. Tippen Sie auf die gewünschte Einstellung.
- 3. Speichern Sie die Einstellungen, indem Sie auf OK tippen.

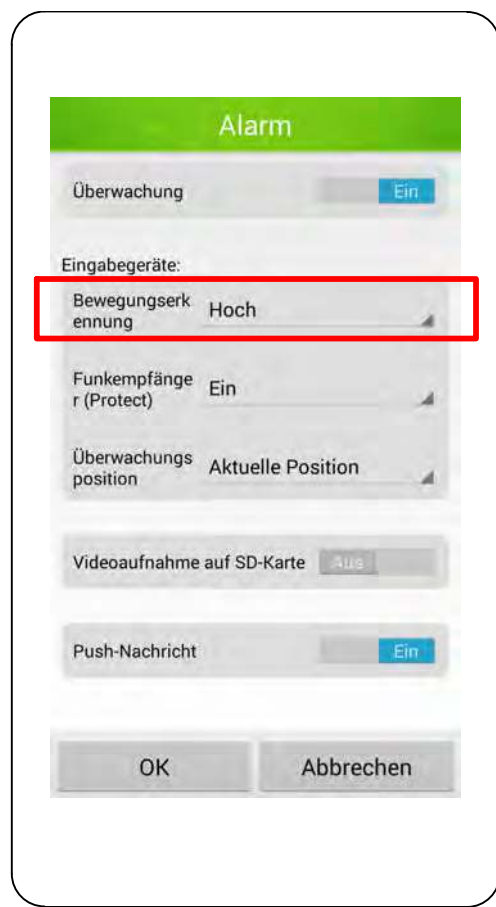

## Funkempfänger (Protect)

Das Funkmodul wird benötigt, wenn Sie Ihre Kamera in ein Alarmsystem (Olympia Alarmanlage Protect Serie 6xxx / 9xxx) einbinden möchten.

Wenn Sie das Funkmodul aktivieren möchten, stellen Sie sicher, dass Sie das Funkmodul an Ihre Kamera angeschlossen und an Ihrer Alarmanlage angemeldet haben (siehe Abschnitt Kamera installieren).

- 1. Tippen Sie auf die Liste Funkempfänger (Protect).
- 2. Tippen Sie auf die gewünschte Einstellung.
- 3. Speichern Sie die Einstellungen, indem Sie auf OK tippen.

Wenn Sie diese Funktion aktivieren, empfängt die Kamera im Alarmfall ein Signal von der Alarmanlage. Ihre Kamera startet eine Aufnahme des überwachten Bereichs und sendet gleichzeitig eine Push-Mitteilung an Ihr Smartphone oder Tablet.

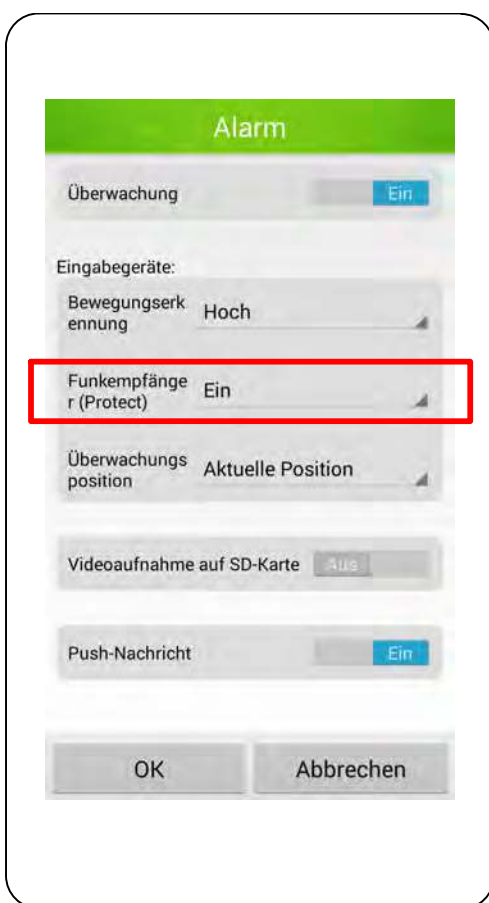

#### Aufnahmen auf internem Speicher

Stellen Sie hier ein, ob Ihre Aufnahmen auf dem internen Speicher gespeichert werden sollen.

- 1. Tippen Sie neben Videoaufnahme auf SD-Karte auf das Schalter-Symbol. Das Schalter-Symbol zeigt Ein.
- 2. Speichern Sie die Einstellungen, indem Sie auf OK tippen.

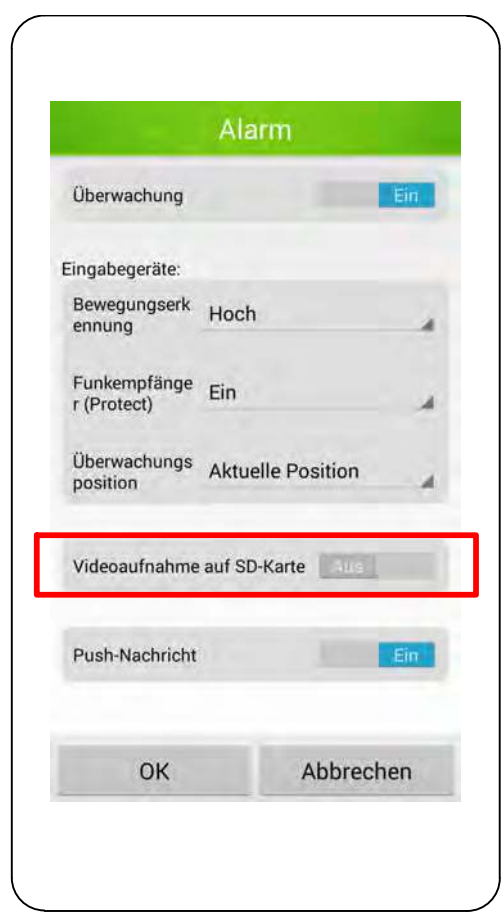

### Push-Nachricht

Stellen Sie hier ein, ob die ProHomeIPC-App Push-Mitteilungen an Ihr Smartphone oder Tablet senden soll, wenn die Kamera Bewegungen erkennt oder die verbundene Alarmanlage ausgelöst wurde.

Voraussetzung für die erfolgreiche Aktivierung dieser Funktion ist, dass das Senden von Push-Mitteilungen in den Systemeinstellungen Ihres Smartphones oder Tablets erlaubt wird. Nähere Informationen finden Sie in der Bedienungsanleitung Ihres Smartphones oder Tablets.

Die Push-Mitteilung funktioniert auch dann, wenn die ProHomeIPC-App nicht als Hintergrundprozess läuft, sondern vollständig beendet wurde.

- 1. Tippen Sie neben Push-Nachricht auf das Schalter-Symbol. Das Schalter-Symbol zeigt Ein.
- 2. Speichern Sie die Einstellungen, indem Sie auf OK tippen.

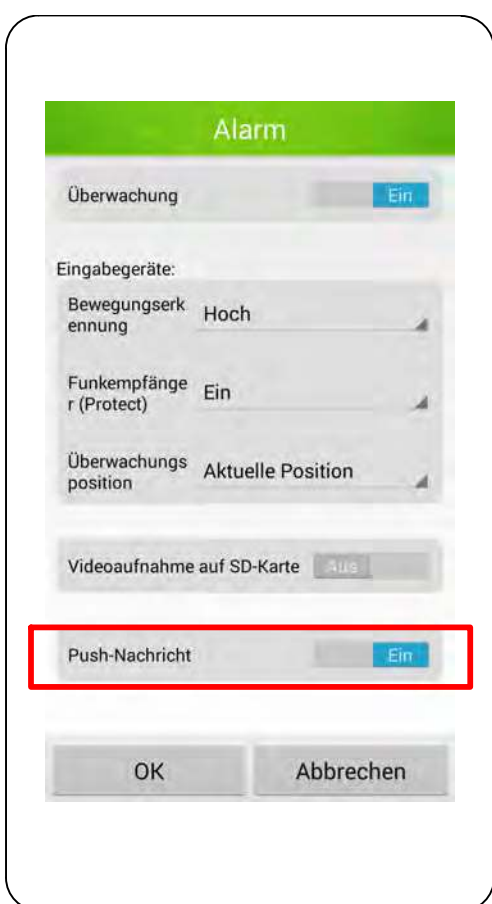

## Einstellungen zur Systemzeit

In diesem Bereich finden Sie Informationen und Funktionen zur verwendeten Systemzeit.

- 1. Tippen Sie im Menü Systemzeit auf Einstellungen anpassen.
- 2. Nehmen Sie die gewünschten Einstellungen vor.
- 3. Speichern Sie die Einstellungen, indem Sie auf OK tippen.

Der im Livebild angezeigte Zeit- und Datumsstempel zeigt in den Standardeinstellungen die Zeit und das Datum, das das verbundene Netzwerk zur Verfügung stellt.

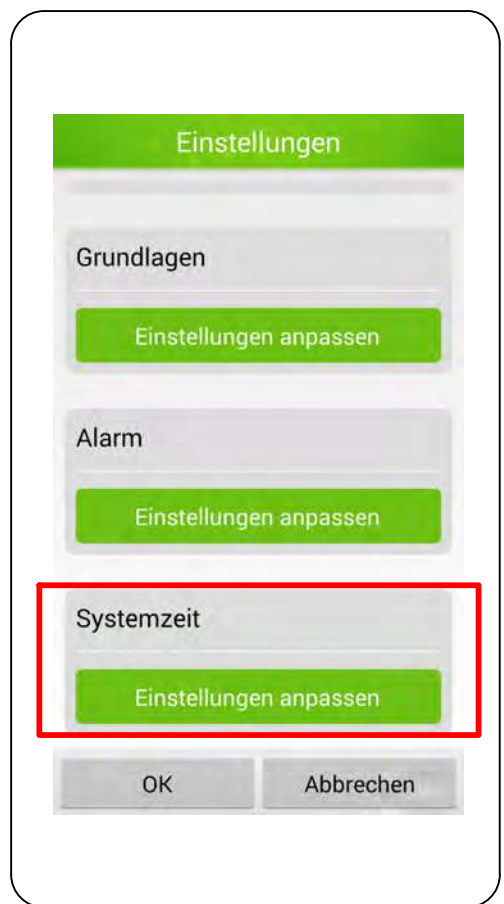

## Was Sie sonst noch wissen sollten

# Garantie

Die Garantiezeit beträgt 24 Monate. Die Garantiezeit beginnt ab Kaufdatum.

Bei Problemen wenden Sie sich an unsere Hotline:

#### 0180 5 007514

(Kosten aus dem dt. Festnetz bei Drucklegung: 14 ct/Min., maximal 42 ct/Min. aus dem Mobilfunknetz) Ist Ihr Problem telefonisch nicht zu beheben, können Sie Ihr Gerät in der Originalverpackung mit beigefügtem Kaufbeleg an folgende Anschrift senden:

Service Center Hattingen Zum Kraftwerk 1 45527 Hattingen

# Regelmäßige Wartung und Pflege

Reinigen Sie die Gehäuseoberflächen mit einem weichen und fusselfreien Tuch. Keine Chemikalien oder Scheuermittel verwenden.

# Technische Änderungen

Diese Bedienungsanleitung dient der Information. Ihr Inhalt ist nicht Vertragsgegenstand. Alle angegebenen Daten sind lediglich Nominalwerte. Die beschriebenen Ausstattungen und Optionen können je nach länderspezifischen Anforderungen unterschiedlich sein.

# Hinweise zur Entsorgung

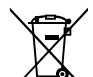

Das nebenstehende Symbol bedeutet, dass elektrische und elektronische Altgeräte aufgrund gesetzlicher Bestimmungen getrennt vom Hausmüll zu entsorgen sind.

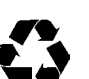

Verpackungsmaterialien entsorgen Sie entsprechend den lokalen Vorschriften.

# CE-Kennzeichen

Hiermit erklärt die Olympia Business Systems C E Vertriebs GmbH, Zum Kraftwerk 1, 45527 Hattingen, dass sich dieses Gerät in Übereinstimmung mit den grundlegenden Anforderungen und den anderen relevanten Vorschriften der Richtlinie 1999/5/EG befindet. Das CE-Kennzeichen auf den Geräten bestätigt die Konformität. Die Konformitätserklärung zu diesem Produkt finden Sie unter www.olympia-vertrieb.de.

# Technische Daten

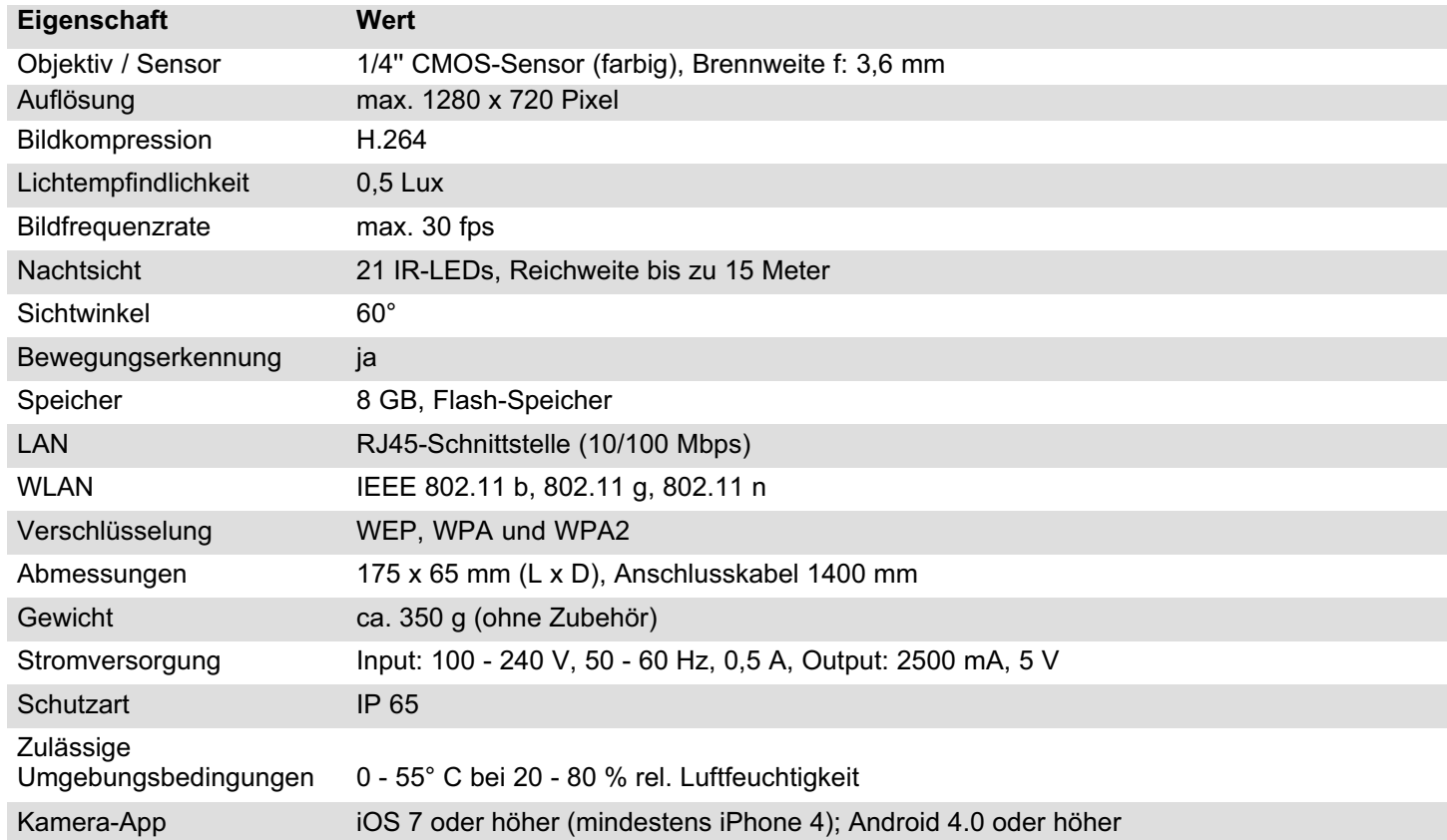

# Was kann ich tun, wenn Probleme auftreten?

### Meine Kamera wird innerhalb des Netzwerks nicht erkannt.

- **▶ Prüfen Sie alle Kabelverbindungen. Beachten Sie die** Hinweise im Abschnitt So schließen Sie Ihre Kamera an.
- **▶ Prüfen Sie die Netzwerkeinstellungen. Die Funktion** DHCP muss in Ihrem Router eingeschaltet sein. Ihre Kamera kann nur dann automatisch im Netzwerk gefunden werden, wenn die Funktion DHCP eingeschaltet ist.
- Setzen Sie Ihre Kamera auf die Werkseinstellungen zurück. Drücken Sie den Reset-Taster (14) am Anschlusskabel Ihrer Kamera. Beachten Sie, dass Benutzername und Passwort wieder den Standardeinstellungen entsprechen.
- Wenden Sie sich an unseren Service.

## Meine Kamera wird innerhalb des Netzwerks erkannt, ich kann aber nicht darauf zugreifen.

- Überprüfen Sie die Eingabe von Benutzername und Passwort. Die Standardwerte finden Sie auf der Rückseite Ihrer Kamera.
- ♦ Setzen Sie Ihre Kamera auf die Werkseinstellungen zurück. Drücken Sie den Reset-Taster (14) am Anschlusskabel Ihrer Kamera. Beachten Sie, dass Benutzername und Passwort wieder den Standardeinstellungen entsprechen.
- Wenden Sie sich an unseren Service.

## Meine Kamera reagiert nicht oder nur sehr langsam auf Eingaben über die ProHomeIPC-App.

- **■** Die Verbindung zu Ihrem Netzwerk ist langsam oder gestört. Prüfen Sie alle Kabelverbindungen. Verwenden Sie ggf. ein kürzeres Netzwerkkabel. Beachten Sie die Hinweise im Abschnitt So schließen Sie Ihre Kamera an.
- **→** Das mobile Internet ist lokal in unterschiedlicher Qualität verfügbar. Verändern Sie Ihre Position und versuchen Sie es erneut.
- Das Datenvolumen im Rahmen Ihres Mobilfunkvertrags ist aufgebraucht und die Geschwindigkeit Ihres mobilen Internets wird durch Ihren Anbieter verlangsamt. Wenden Sie sich an Ihren Mobilfunkanbieter.
- Verringern Sie die Bildqualität der Bildübertragung.
- **▶ Setzen Sie Ihre Kamera auf die Werkseinstellungen** zurück. Drücken Sie den Reset-Taster (14) am Anschlusskabel Ihrer Kamera. Beachten Sie, dass Benutzername und Passwort wieder den Standardeinstellungen entsprechen.
- Wenden Sie sich an unseren Service.

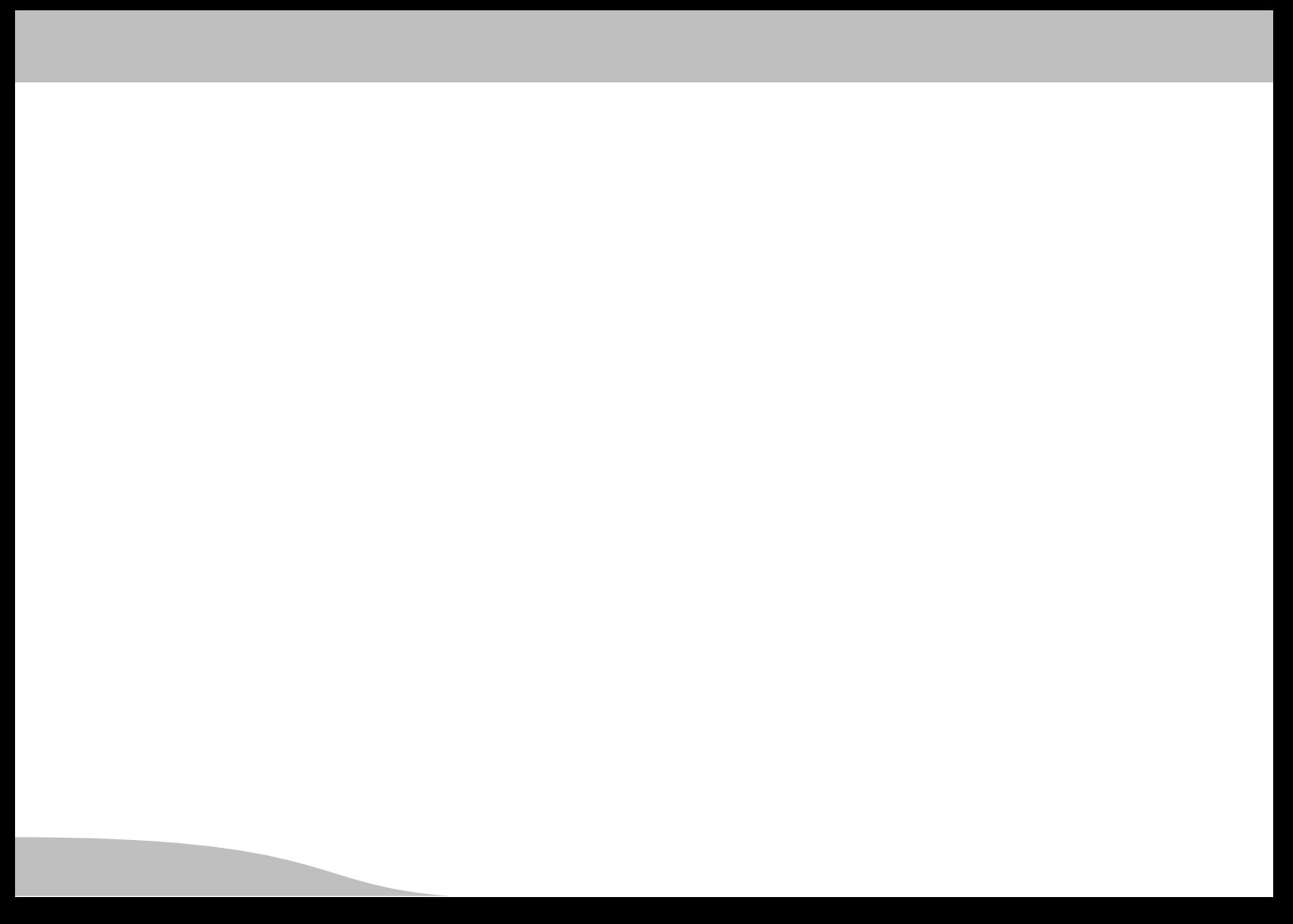

Olympia Business Systems Vertriebs GmbH Zum Kraftwerk 1 45527 Hattingen